<span id="page-0-0"></span>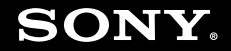

# 使用说明书 - 硬件指南

个人电脑 **VGN-FZ** 系 列

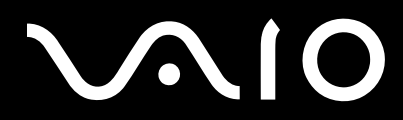

 $\blacktriangleright$ 

## <span id="page-1-0"></span>**VAIO**

#### 目录

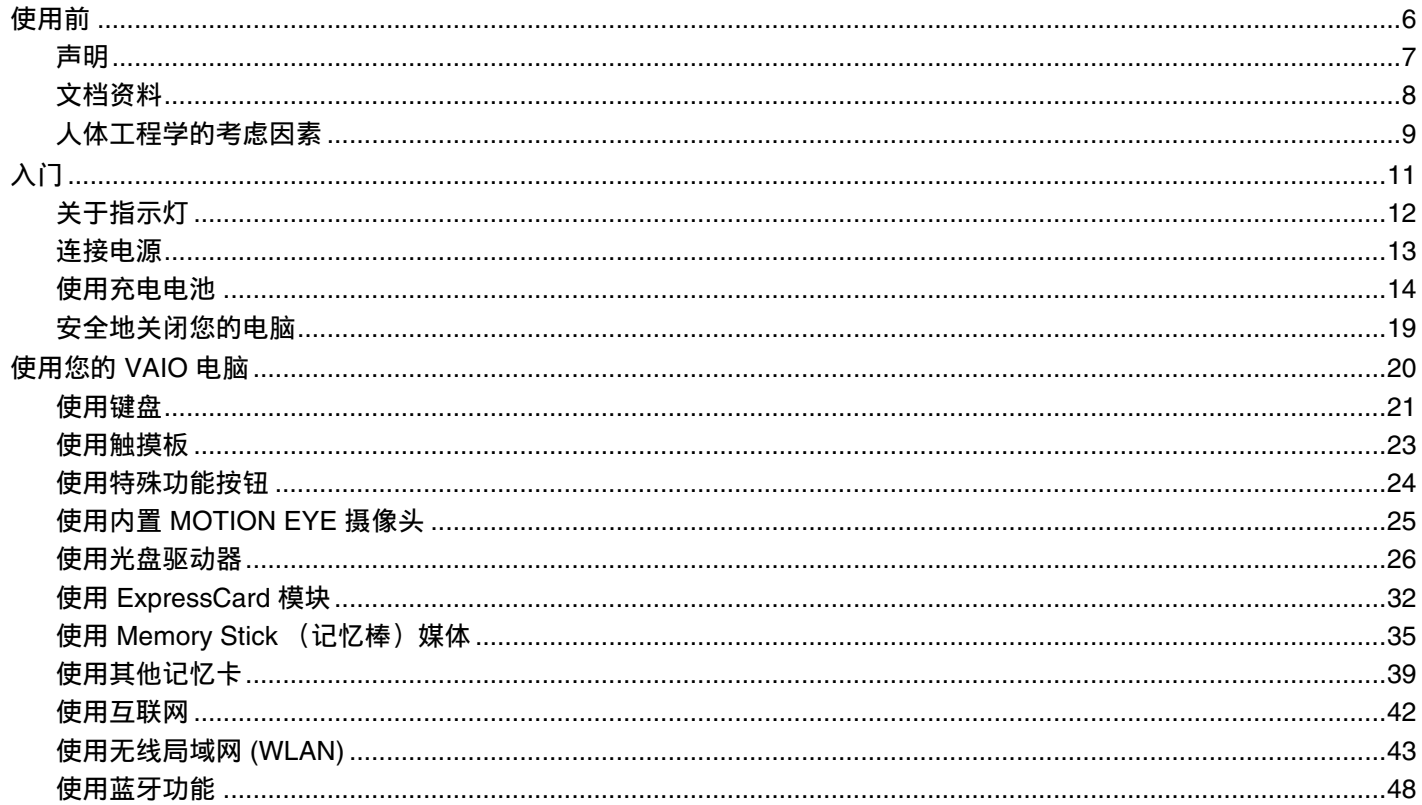

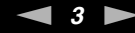

<span id="page-2-0"></span>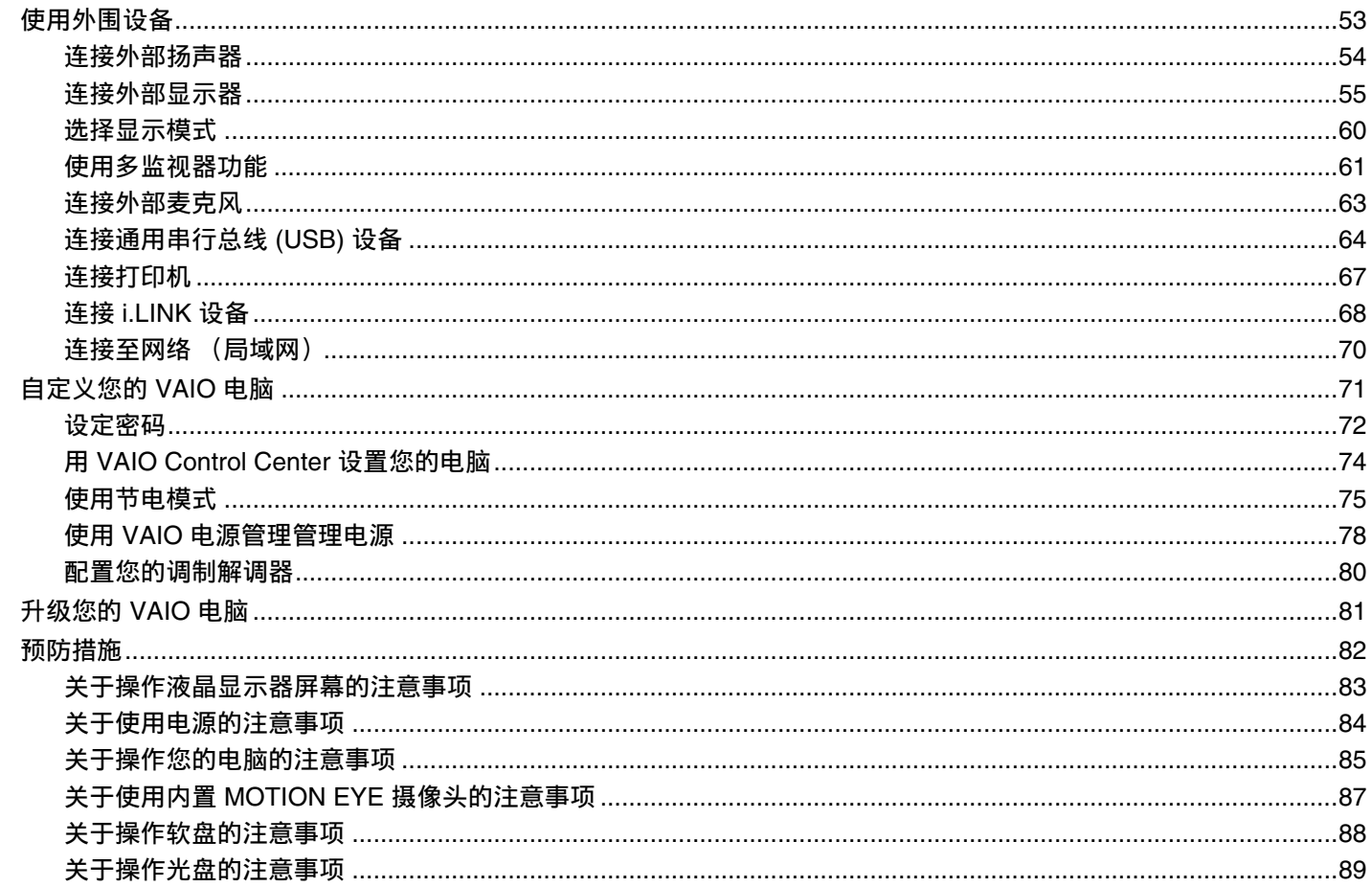

<span id="page-3-0"></span>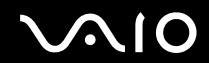

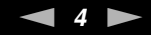

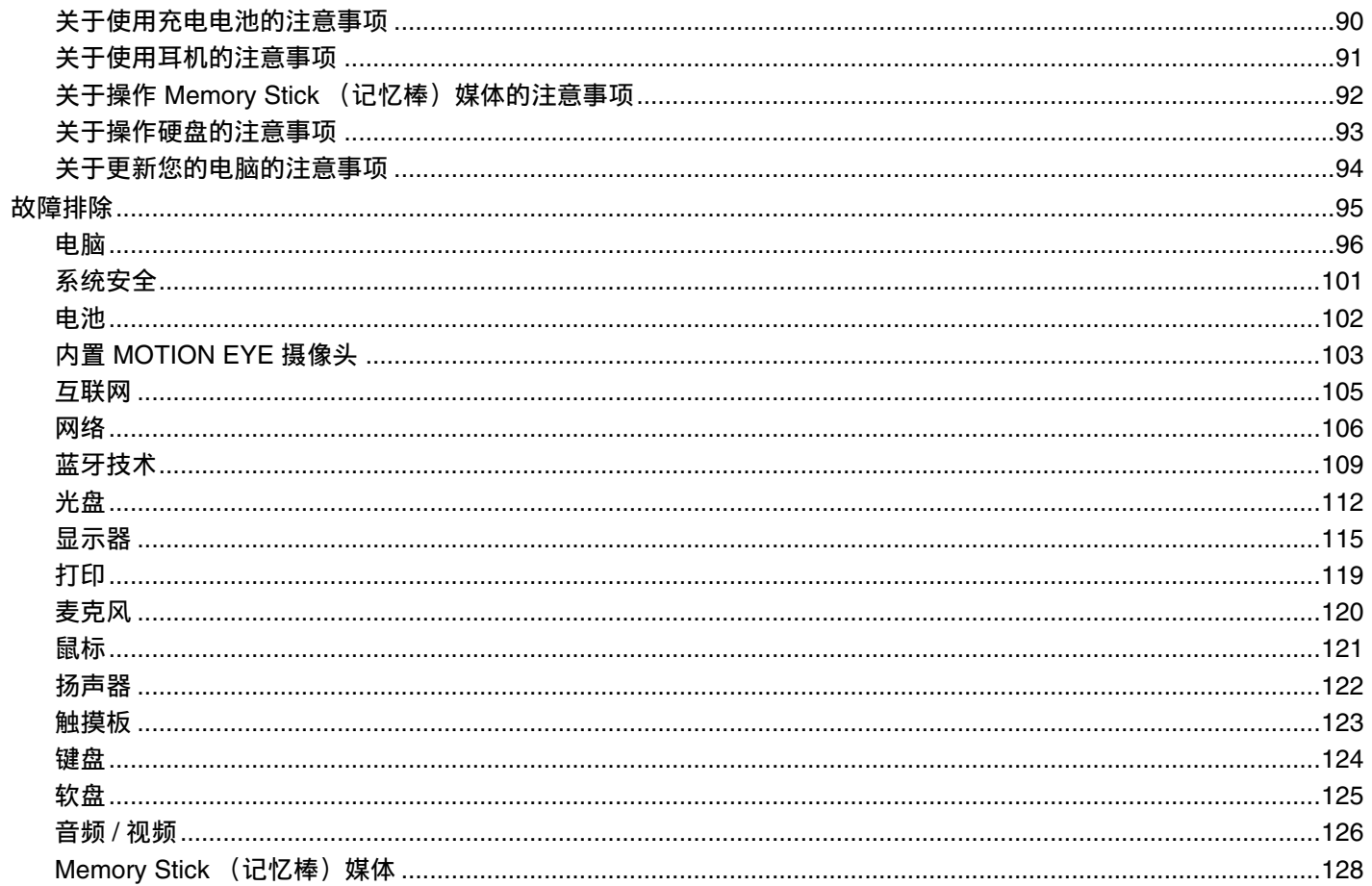

<span id="page-4-0"></span>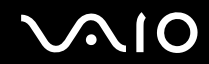

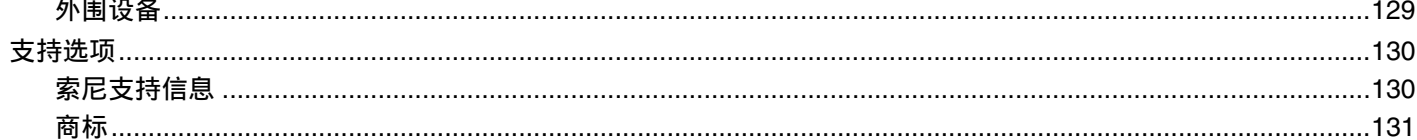

<span id="page-5-1"></span>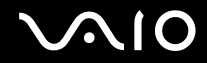

### <span id="page-5-0"></span>使用前

恭喜您购买索尼 VAIO<sup>®</sup> 电脑,欢迎使用屏幕用户指南。索尼结合了音频、视频、计算和通信等方面的领先技术,为您提供最 高水平的个人计算处理能力。

**!**(注意)

本手册所示外观可能与您的电脑外观略有不同。

#### <span id="page-6-1"></span><span id="page-6-0"></span>声明

© 2007 Sony Corporation. All rights reserved.

未经事先书面许可,不得对本手册以及此处记载的整体或一部分软件进行复制、翻译或还原为机器可读形式。

索尼公司不对本手册、软件及其中所含的其他信息提供任何担保,并且明确声明不对有关本手册、软件或其他信息作出任何 有关适销性或针对特定用途的适用性的默示担保。无论是基于侵权行为、契约,还是起于或关于本手册、软件及其中所含的 其他信息或对其的使用,索尼公司对任何偶然、必然或特殊损害不承担任何法律责任。

Macrovision:本产品装载了版权保护技术,该技术受美国专利和其他知识产权保护。本版权保护技术必须经 Macrovision 授 权方可使用,除非另经 Macrovision 授权,否则只可用于家庭和其他限定的观看用途。禁止进行反向工程或反汇编。

本手册中未特别标明 ™ 或 ® 标志。

索尼公司保留随时对本手册或其中所含信息进行修改的权利,恕不另行通知。此处描述的软件受另一用户许可协议的条款 约束。

请注意本手册中的插图可能未必与您的机型相符。有关您的 VAIO 电脑的详细配置,请参见印制的**规格表**。

<span id="page-7-1"></span>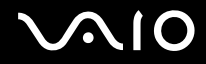

### <span id="page-7-0"></span>文档资料

您的文档资料包含印制的信息和在 VAIO 电脑上阅读的用户指南。

#### 印制的文档资料

- □ **规格表** (1) 包含规格列表、随机捆绑软件列表和全部控制装置和端口的概述。
- □ 故障排除和恢复指南 (1) 包含常见问题及电脑故障的解决方法、备份数据及恢复电脑系统的操作说明和支持信息来源。
- ❑ 安全规则 (1)
- ❑ 索尼中国产品保修卡 (1)
- ❑ 合格证 (1) 等

#### 非印制的文档资料

- ❑ 硬件指南 (本手册) 包含关于本电脑功能的介绍。还包括关于解决常见问题的信息。
- □ 软件指南 提供有关本电脑上某些预安装软件的具体信息。
- □ 重要通知 提供与涉及您的电脑的具体项目有关的信息。

### <span id="page-8-1"></span><span id="page-8-0"></span>人体工程学的考虑因素

您将在各种环境下把您的电脑作为便携式设备使用。无论是固定还是携带情况,请尽量考虑以下人体工程学因素:

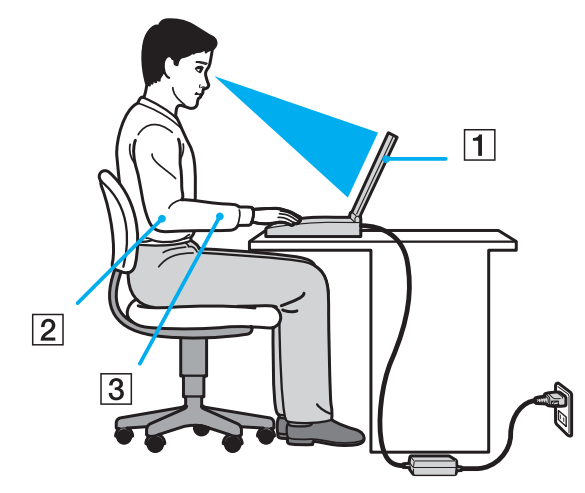

- □ **您的电脑的位置** 请将电脑放在您的正前方 (1)。使用键盘、触摸板或外接鼠标时,您的前臂应保持水平状态 (2),手腕 处于放松、舒适的位置 (3)。上臂自然下垂于身体侧面。使用电脑一段时间后请适当休息一会儿。过度使用电脑可能会导 致肌肉或肌腱疲劳。
- □ 桌椅和坐姿 请坐在具有良好背部支撑的座椅上。调节座椅的高度,使您的两脚能平放在地上。使用脚凳会让您更加舒 适。请以放松而笔直的姿势坐在座椅上,不要向前俯身或过度向后面靠。
- ❑ 电脑显示器的视角 请使用显示器的倾斜功能寻找最佳位置。通过调节显示器的倾角至适当的位置可减小视觉和肌肉疲 劳。也请调节显示器的亮度设置。

<span id="page-9-0"></span>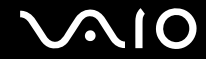

- ❑ 照明 请选择窗口和灯具不会在显示器上造成眩光或反光的位置。使用间接照明以避免显示器上出现亮斑。适当的照明 会增进您的舒适度及工作效率。
- □ 摆放外部显示器 使用外部显示器时, 应将显示器设定在舒适的观看距离。确保坐在显示器前时, 屏幕与视平线相齐或 稍低。

## <span id="page-10-1"></span>**VAIO**

## <span id="page-10-0"></span>入门

本节说明如何开始使用您的 VAIO 电脑。

- ❑ 关于指示灯 [\(第](#page-11-0) **12** 页)
- □ 连接电源 [\(第](#page-12-0)13页)
- □ 使用充电电池 [\(第](#page-13-0)14页)
- ❑ 安全地关闭您的电脑 [\(第](#page-18-0) **19** 页)

<span id="page-11-1"></span>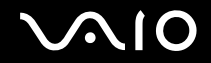

### <span id="page-11-0"></span>关于指示灯

您的电脑配备有以下指示灯。

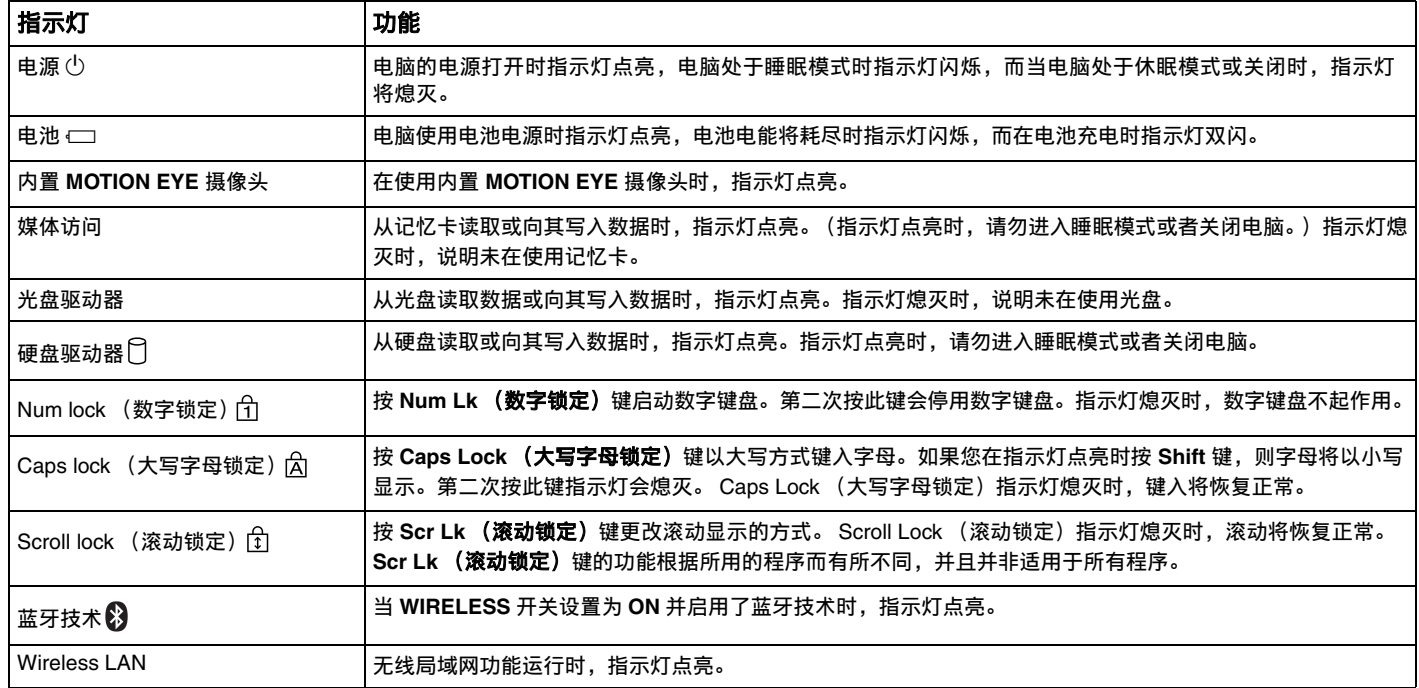

## <span id="page-12-1"></span>**210**

### <span id="page-12-0"></span>连接电源

您可以使用电源适配器或充电电池作为本机的电源。

#### 使用电源适配器

#### △1 (技巧)

电脑仅可使用附带的电源适配器。

要使用电源适配器

- **1** 将电源线的一端 (1) 插入电源适配器 (3)。
- **2** 将电源线的另一端插入交流电源插座 (2)。
- 3 将连接在电源适配器 (3) 上的电缆插入电脑上的 DC IN (直**流电源输入**) 端口 (4)。

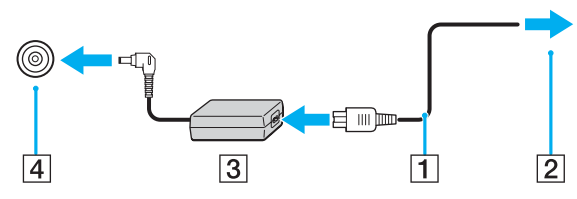

**!**(注意)

直流电源输入插头的形状因电源适配器而异。

✍(技巧)

若要完全断开电脑与交流电源,请拔下电源适配器。

请确保交流电源插座位于容易接近的位置。

如果您长时间不使用电脑,请令电脑进入休眠模式。请参见使用休眠模式 [\(第](#page-75-0) **76** 页)。本节电模式会节省关机或恢复所需的时间。

## <span id="page-13-1"></span>**VAIO**

### <span id="page-13-0"></span>使用充电电池

购买时本电脑附带的充电电池未被完全充电。

#### 安装充电电池

要安装充电电池

- **1** 关闭电脑并合上液晶显示器屏幕盖。
- **2** 将电池 **LOCK/UNLOCK** 开关 (1) 拨到 **UNLOCK** 位置。

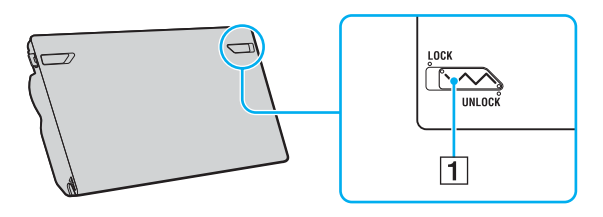

<span id="page-14-0"></span>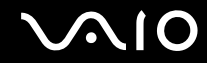

**3** 将充电电池斜着滑入电池仓,直至电池仓两侧的凸出部分 (2) 与充电电池两侧的 U 形凹槽 (3) 分别吻合。

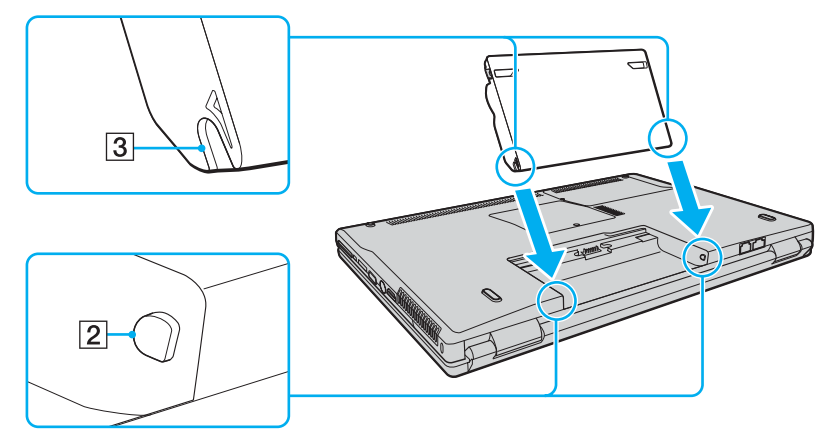

**4** 按箭头所示方向旋转充电电池,然后将充电电池按入电池仓直至其 "咔嚓"一声固定到位。

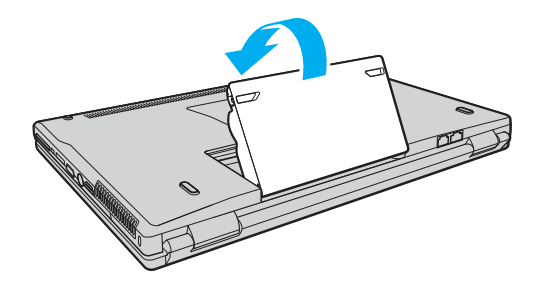

<span id="page-15-0"></span>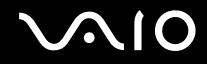

**5** 将 **LOCK/UNLOCK** 开关拨到 **LOCK** 位置,使充电电池固定在电脑上。

▲ (技巧)

当电脑直接与交流电源相连且装有充电电池时,本机会使用交流电源插座的电能。

**!**(注意)

出于安全的原因,本笔记本电脑只适合使用为此机型设计的 **Sony** 原装电池。

在使用您的电脑之前,请务必将电池 **LOCK/UNLOCK** 开关拨到 **LOCK** 位置。

#### 给充电电池充电

购买时本电脑附带的充电电池未被完全充电。

要给充电电池充电

- **1** 安装充电电池。
- **2** 将电源适配器连接至电脑。 电脑会自动给充电电池充电(电池充电期间,电池指示灯以双闪方式闪烁)。当充电电池内充入约 85% 的电量时,电池 指示灯将熄灭。

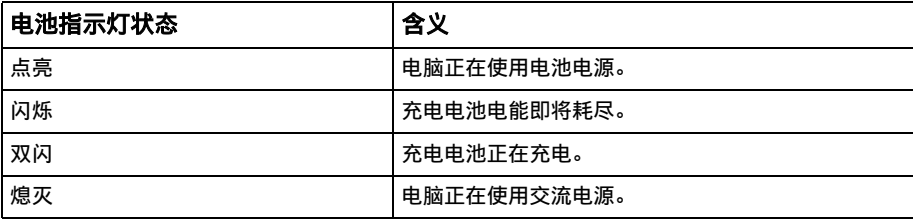

<span id="page-16-0"></span>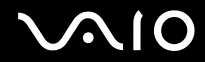

✍(技巧)

您可以按照在本手册中提及的通常方式对充电电池进行首次充电。

当充电电池电能即将耗尽时,电池指示灯和电源指示灯会同时闪烁。

当电脑直接与交流电源相连时,请不要从电脑中取出充电电池。使用电脑时充电电池会继续充电。

当电池电量低于 10% 时,您应该连接电源适配器给充电电池充电,或关闭电脑并安装充足的充电电池。

本电脑附带的充电电池是锂离子电池,可以在任何时间充电。给部分放电的电池充电不会影响电池寿命。

当使用充电电池作为本机电源时,电池指示灯点亮。当电池寿命快要耗尽时,电池指示灯和电源指示灯会同时开始闪烁。

使用某些软件应用程序和某些外围设备时,即使电池寿命将尽,电脑仍可能不会进入休眠模式。使用电池电源时,为了避免丢失数据, 您应该经常保存数据并手动启用电源管理模式,如睡眠或休眠。如果在电脑进入睡眠模式期间充电电池电能耗尽,您将丢失所有未保存 的数据。无法回到以前的工作状态。为了避免丢失数据,您应该经常保存数据。

当电脑直接与交流电源相连且装有充电电池时,本机会使用交流电源插座的电能。

<span id="page-17-0"></span>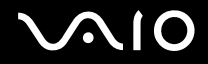

#### 取出充电电池

**!**(注意)

如果在电脑开机且没有连接电源适配器时取出充电电池,或者在电脑处于睡眠模式时取出充电电池,可能会丢失数据。

要取出充电电池

- **1** 关闭电脑并合上液晶显示器屏幕盖。
- **2** 将电池 **LOCK/UNLOCK** 开关 (1) 拨到 **UNLOCK** 位置。
- 3 拨开并按住 RELEASE 闩 (2), 用指尖从下方钩住电池上的拨片 (3), 按箭头所示方向旋转充电电池, 然后将充电电池从 电脑中滑出。

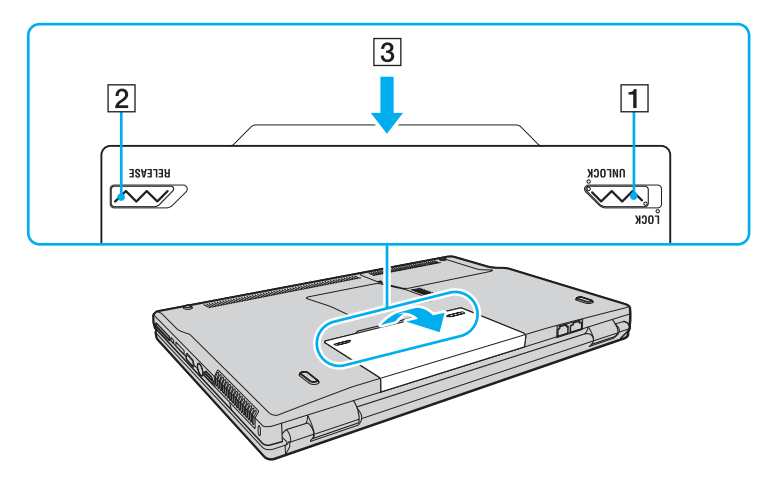

<span id="page-18-1"></span>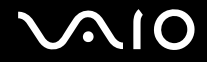

#### <span id="page-18-0"></span>安全地关闭您的电脑

要避免丢失未保存的数据,请确保按照如下所述的方式正确地关闭电脑。

要关闭您的电脑

- **1** 关闭所有连接在电脑上的外围设备。
- 2 单击开始 <mark>+</mark>, 指向锁定按钮旁边的箭头 **+**, 然后单击关机。
- **3** 对任何警告您保存文档或考虑其他用户的提示信息作出回应,然后等待电脑自动关闭。 电源指示灯熄灭。

<span id="page-19-1"></span>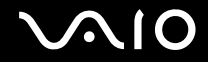

### <span id="page-19-0"></span>使用您的 VAIO 电脑

在您阅读并明白印制的规格表信息后,便可以开始安全和安心地使用您的 VAIO 电脑了。 请继续阅读以下部分以便最有效地使用电脑。

- □ 使用键盘 [\(第](#page-20-0)21页)
- ❑ 使用触摸板 [\(第](#page-22-0) **23** 页)
- □ 使用特殊功能按钮 [\(第](#page-23-0) 24 页)
- ❑ 使用内置 **MOTION EYE** 摄像头 [\(第](#page-24-0) **25** 页)
- □ 使用光盘驱动器 [\(第](#page-25-0) 26 页)
- ❑ 使用 **ExpressCard** 模块 [\(第](#page-31-0) **32** 页)
- □ 使用 Memory Stick (记忆棒) 媒体 [\(第](#page-34-0) 35 页)
- □ 使用其他记忆卡 [\(第](#page-38-0) 39 页)
- ❑ 使用互联网 [\(第](#page-41-0) **42** 页)
- ❑ 使用无线局域网 **(WLAN)** [\(第](#page-42-0) **43** 页)
- ❑ 使用蓝牙功能 [\(第](#page-47-0) **48** 页)

#### <span id="page-20-1"></span><span id="page-20-0"></span>使用键盘

您的键盘与台式电脑的键盘非常类似,但是没有用于执行特定机型任务的附加键。

Fn 键的组合及功能

#### ▲ (技巧)

某些功能只有在操作系统启动后才能使用。

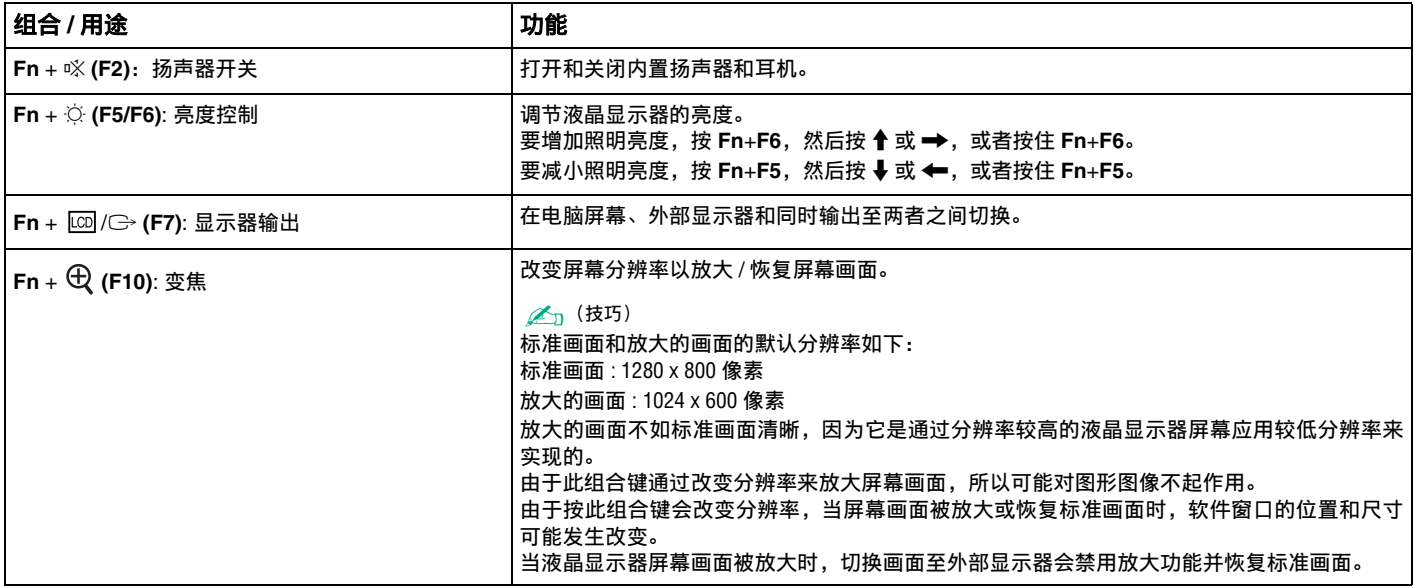

<span id="page-21-0"></span>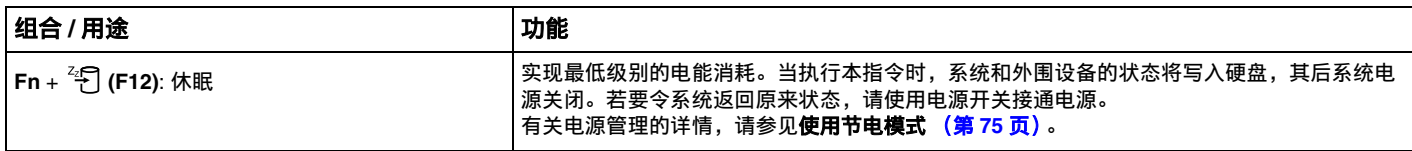

<span id="page-22-1"></span>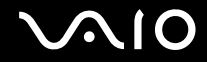

#### <span id="page-22-0"></span>使用触摸板

您可以使用触摸板指向、选择、拖动和滚动屏幕上的对象。

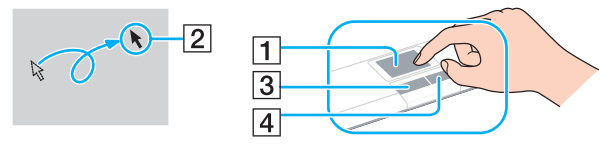

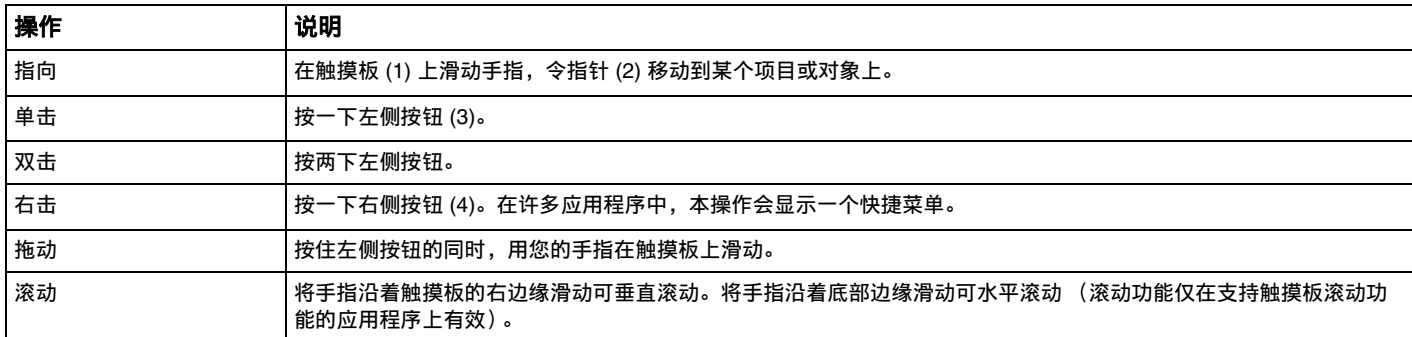

▲ (技巧)

您可以根据使用鼠标的个人偏好来禁用 / 启用触摸板。请参见用 **VAIO Control Center** 设置您的电脑(第 **74** [页\),](#page-73-1)启动 **VAIO Control Center**。 启动后,请选择关于点选设备的主题,然后单击**帮助**,查看详细的指示。

<span id="page-23-1"></span>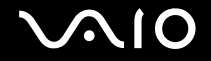

#### <span id="page-23-0"></span>使用特殊功能按钮

您的电脑配备了一些特殊功能按钮,可帮助您使用电脑的特定功能。

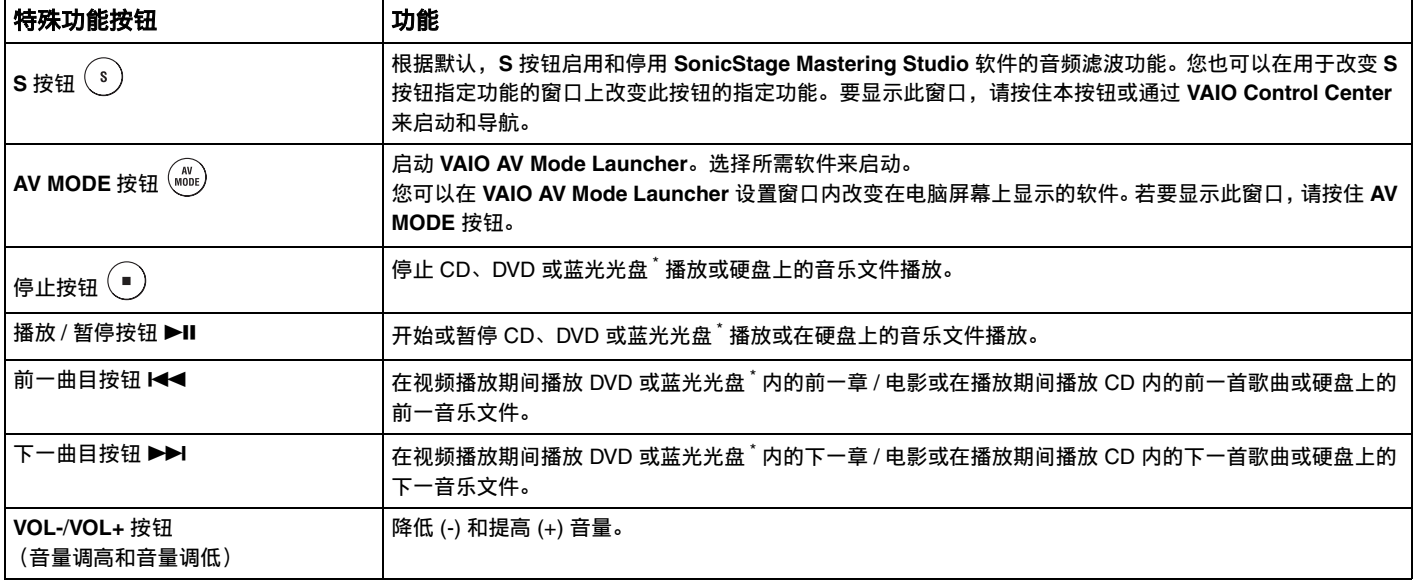

\* 仅适用于安装 **WinDVD BD** 软件的机型。

<span id="page-24-1"></span>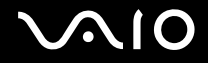

#### <span id="page-24-0"></span>使用内置 MOTION EYE 摄像头

您的电脑配备有一个内置 **MOTION EYE** 摄像头。

内置 **MOTION EYE** 摄像头可以向即时消息软件和视频编辑软件增加视频功能。

开启电脑便可激活内置 **MOTION EYE** 摄像头,此时便可以使用相应软件进行视频会议。

请注意,启动或退出即时消息或视频编辑软件不会相应地启用或停用内置 **MOTION EYE** 摄像头。使用此类软件之前请确认摄 像头已启用。

△ (技巧)

内置 **MOTION EYE** 摄像头无法由多个软件应用程序共享。若另一软件应用程序正在使用摄像头,请在使用内置 **MOTION EYE** 摄像头前退 出这个应用程序。

**!**(注意)

如果观察快速移动的对象,取景窗口可能会显示一些干扰,例如水平的线条。这是正常现象,并非故障。

使用 **Microsoft Windows MovieMaker** 软件无法操作内置 **MOTION EYE** 摄像头。

<span id="page-25-1"></span>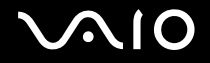

#### <span id="page-25-0"></span>使用光盘驱动器

您的电脑配备有光盘驱动器。

要插入光盘

- **1** 接通计算机电源。
- **2** 按驱动器弹出按钮 (1) 打开驱动器。 托盘会滑出。
- **3** 将光盘标签朝上放入托盘中央,轻轻推动,直至光盘 "咔嚓"一声固定到位。

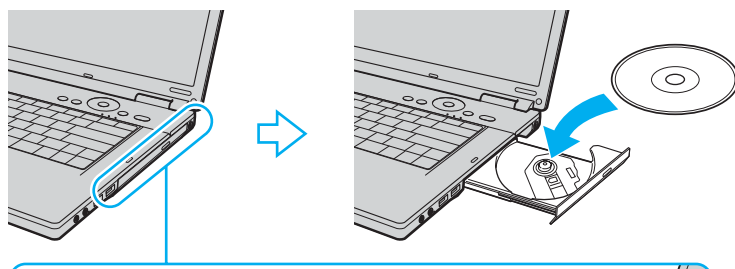

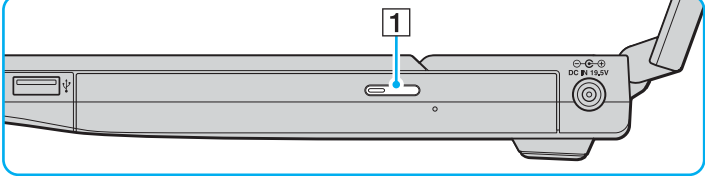

**4** 轻轻推动托盘使其关闭。

**!**(注意)

当电脑处于节电模式 (睡眠或休眠)时,请勿取出光盘。这样做可能会引起电脑故障。

✍(技巧)

如果您打算使用外部光盘驱动器,请在启动任何预安装的光盘操作程序之前连接驱动器。

#### <span id="page-26-0"></span>读写光盘

根据您购买的机型,您的电脑可以播放或录制 CD、 DVD 或蓝光光盘。请检查规格表,了解您的机型上安装的光盘驱动器类 型。使用下面的表格查看光盘驱动器支持的媒体类型。

PR: 可播放且可录制

P:可播放但不可录制

–:不可播放且不可录制

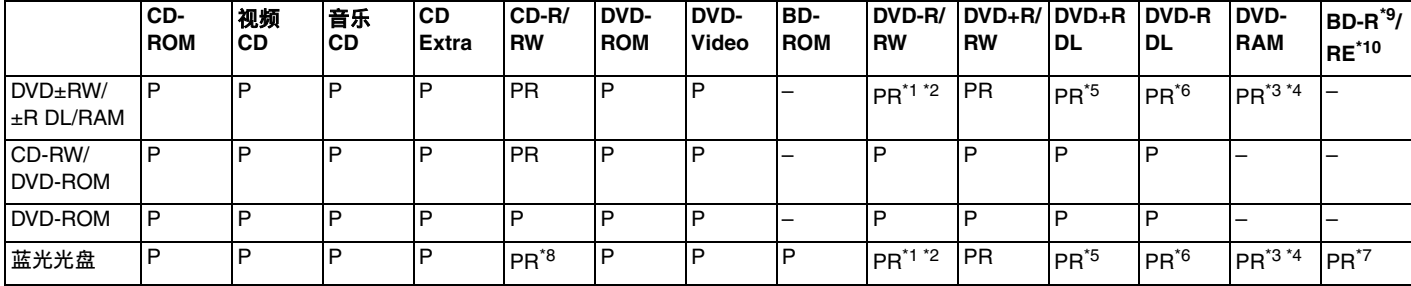

\*1 支持向遵从 DVD-R 通用版本 2.0/2.1 的 DVD-R 光盘写入数据。

 $12$  支持向遵从 DVD-RW 版本 1.1/1.2 的 DVD-RW 光盘写入数据。

 $^{*3}$  您电脑上的 DVD±RW/RAM 光盘驱动器不支持 DVD-RAM 卡盘。请使用非卡盘式光盘或带可移动卡盘的光盘。

 $*4$  不支持向遵从 DVD-RAM 版本 1.0 的单面 DVD-RAM 光盘 (2.6 GB) 写入数据。 不支持 DVD-RAM 版本 2.2/12X-SPEED DVD-RAM Revision 5.0 光盘。

 $^{*5}$  要向 DVD+R DL (双层)光盘写入数据,这些光盘必须支持 DVD+R DL (双层)录制。

 $^{\star 6}$  要向 DVD-R DL (双层)光盘写入数据,这些光盘必须支持 DVD-R DL (双层)录制。

 $^{\star7}$  支持向 BD-R 版本 1.1 光盘(容量为 25 GB 的单层光盘,容量为 50 GB 的双层光盘)和 BD-RE 版本 2.1 光盘(容量为 25 GB 的单层光盘,容量为 50 GB 的双层光盘)写入数据。您电脑上的蓝光光盘驱动器不支持 BD-RE 版本 1.0 光盘和蓝光卡盘。

 $^{*8}$  在具有蓝光光盘驱动器的机型上,不支持向超高速 CD-RW 光盘写入数据。

 $*9$  BD-R 代表版本 1.1 格式的可录制蓝光光盘。

 $^{*10}$  BD-RE 代表版本 2.1 格式的可重写蓝光光盘。

<span id="page-27-0"></span>**!**(注意)

本产品设计用于播放符合 Compact Disc Digital Audio 标准规格 (CD 标准)的光盘。 DualDisc 是一种双面光盘产品,一面为 DVD 录制材 料,另一面为数码音频材料。请注意,因为不符合 CD 标准, DualDisc 的音频面 (非 DVD 面)无法在本产品上播放。

由于现在可以购买多种格式的光盘,当您购买供 VAIO 电脑使用的预录制或空白光盘时,请务必仔细阅读光盘包装上的声明以了解其与 您的电脑光盘驱动器的播放与录制兼容性。索尼不保证 VAIO 的 CD 驱动器与不兼容正式 "CD"格式标准 (或与 DVD 驱动器有关的 "DVD"标准或与蓝光光盘驱动器有关的 "蓝光光盘"标准)的光盘的兼容性。使用不兼容的光盘可能会对您的 VAIO 电脑造成重大损 害,或引起软件冲突并导致系统挂起。

要查询光盘格式,请与预录制光盘的特定出版商或可录制光盘的制造商联系。

**△**<sub>1</sub> (技巧)

不支持 8cm 光盘写入。

**!**(注意)

在播放受版权保护的蓝光光盘时,可能需要更新 AACS 密钥。请注意, AACS 密钥更新需要访问互联网。

与其他光学媒体设备相同,环境因素可能限制兼容性或阻止播放蓝光光盘。 VAIO 电脑可能不支持在录制为 AVC 或 VC1 格式的套装媒体 上进行高比特率的电影播放。

电影和 BD-ROM 内容需要区域设置。如果区域设置与光盘区域不匹配,则无法进行播放。

如果您的外部显示器与高带宽数码内容保护 (HDCP) 标准不兼容,则无法播放或观看受版权保护的蓝光光盘的内容。

某些内容可能将视频输出限制为标准清晰度或完全禁止模拟视频输出。强烈建议您实施数字 HDCP 兼容环境以获得最佳兼容性及视 觉效果。

<span id="page-28-0"></span>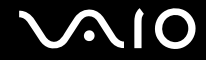

#### 在光盘上写入数据的注意事项

- ❑ 向光盘写入数据时,请仅使用预安装在您电脑上的索尼推荐的软件。 其他软件程序不一定完全兼容,并可能产生错误。
- ❑ 为了能够让光盘驱动器读取光盘上的数据,您需要在弹出光盘之前关闭会话。为了完成本过程,请遵从您的软件中包含的 说明。
- ❑ 请仅使用圆形的光盘。请勿使用任何其他形状的光盘 (星型、心型、卡片型等),这可能会损坏光盘驱动器。
- ❑ 在向光盘写入数据期间,请勿让电脑受到撞击或振动。
- ❑ 在向光盘写入数据之前,请停用屏幕保护程序并退出防病毒软件。
- ❑ 在光盘上写入数据时,请勿使用内存常驻型实用程序软件。这可能引起电脑故障。
- ❑ 当使用您的软件应用程序刻录光盘时,请务必退出和关闭所用其他应用程序。
- ❑ 在使用预安装软件或任何光盘刻录软件时,请勿切换到节电模式。
- ❑ 连接并使用电源适配器为电脑供电,或者请确保电池充电量至少到达 50%。
- ❑ 务必使用相同的光盘刻录软件向使用过的光盘添加数据。使用不同的 CD 刻录软件来刻录附加数据可能会引起故障。例 如,如果已使用 **Roxio Easy Media Creator** 软件刻录了一张数据光盘,请也使用 **Roxio Easy Media Creator** 软件向该 光盘添加数据。

<span id="page-29-0"></span>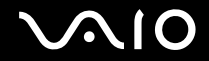

#### 播放光盘的注意事项

播放光盘时,为了获得最佳性能,请遵从以下建议。

- ❑ 有些 CD 播放器和电脑的光盘驱动器可能无法播放用 CD-R 或 CD-RW 光盘媒体创建的音频 CD。
- ❑ 有些 DVD 播放器和电脑的光盘驱动器可能无法播放用 DVD+R DL、DVD-R DL、DVD+R、DVD+RW、DVD-R、DVD-RW 或 DVD-RAM 光盘媒体创建的 DVD。
- ❑ 播放光盘时,请勿使用内存常驻型实用程序软件来加快光盘访问。这可能引起电脑故障。
- ❑ 当电脑在播放光盘时,请勿切换到节电模式。
- ❑ 电脑的光盘驱动器分配了默认区域代码"6"。请勿使用任何软件应用程序改变此设置。因用户改变 DVD 区域代码所引起 的系统故障不在您的保修范围内,须支付修理费用。

#### 播放 CD

要播放音频 CD

- **1** 将光盘插入光盘驱动器。
- **2** 如果桌面上没有任何显示,请单击开始,指向所有程序,然后单击所需的 CD 软件来播放 CD。 如果出现**音频 CD** 窗口,请单击选择一个选项。

<span id="page-30-0"></span>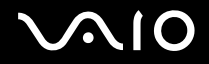

#### 向 CD 中复制文件

要向光盘复制文件

**!**(注意)

在向光盘写入数据期间,请勿让电脑受到撞击或振动。

- **1** 将光盘插入光盘驱动器。 如果出现**自动播放窗口,单击将文件刻录到光盘**并按照画面指示操作直至出现空光盘文件夹。
- **2** 打开包含想要复制文件的文件夹并将其拖动到空光盘文件夹。
- **3** 关闭光盘文件夹。

#### 播放 DVD

要播放 DVD

- **1** 关闭所有打开的软件应用程序。
- **2** 将 DVD 插入光盘驱动器。
- **3** 如果桌面上没有任何显示,请单击开始,指向所有程序,然后单击所需的 DVD 软件来播放 DVD。 有关如何使用软件的说明,请参见 DVD 软件上的帮助文件。

#### 向 DVD 中复制文件

要向光盘复制文件

- **1** 将电源适配器连接至电脑。
- **2** 将光盘插入光盘驱动器。

**3** 如果桌面上没有任何显示,请单击开始,指向所有程序,然后单击所需的 DVD 软件来将文件复制到光盘。 有关如何使用软件的说明,请参见 DVD 软件上的帮助文件。

### <span id="page-31-1"></span><span id="page-31-0"></span>使用 ExpressCard 模块

您的电脑配备有一个通用 ExpressCard™ 插槽 <sup>\*</sup> 或 ExpressCard™/34 插槽 <sup>\*</sup>, 用于在数码相机、摄像机、音乐播放器和其他音 频 / 视频设备之间传输数据。前者能装载如下所示的 ExpressCard™/34 (34 mm 宽)或 ExpressCard™/54 (54 mm 宽)模 块<sup>\*</sup>;而后者仅能装载 ExpressCard™/34 模块 <sup>\*</sup>。

❑ ExpressCard™/34 模块 \* ❑ ExpressCard™/54 模块 \*

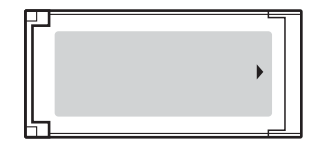

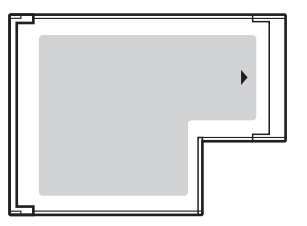

您的电脑配备了 ExpressCard™/34 插槽 \* 。

\* 本手册中称为 ExpressCard 插槽和 ExpressCard 模块。

#### 插入 ExpressCard 模块

**!**(注意)

将 ExpressCard 模块插入或从插槽中取出时务必小心。切勿强行向插槽中插入或从中取出 ExpressCard 模块。

▲ (技巧)

插入或取出 ExpressCard 模块之前不需要关闭电脑。

<span id="page-32-0"></span>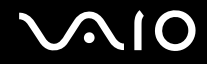

#### 要插入 ExpressCard 模块

**1** 请小心地将 ExpressCard 模块 (1) 滑入插槽,直至其 "咔嚓"一声固定到位。 切勿强行将其插入插槽。

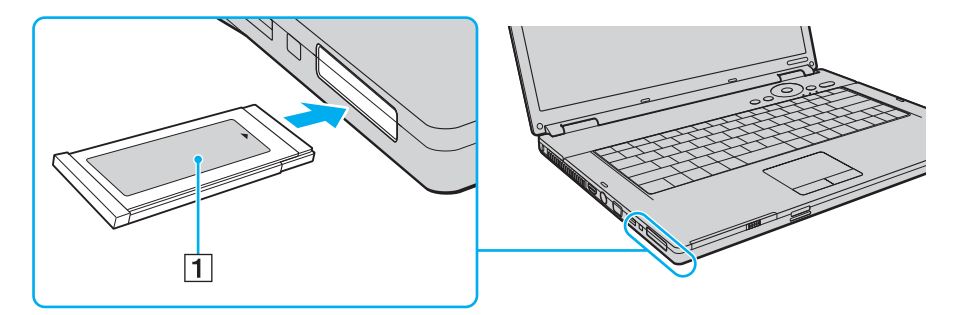

▲ (技巧)

如果不能将模块或适配器轻松地插入插槽,请小心地将其取出,检查插入的方向是否正确。 请确认您使用了 ExpressCard 模块制造商提供的最新版本的软件驱动程序。

<span id="page-33-0"></span>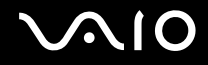

#### 取出 ExpressCard 模块

按照下述步骤在电脑开机时取出 ExpressCard 模块。如果不恰当地取出 ExpressCard 模块,您的系统可能不会正常工作。

要取出 ExpressCard 模块

✍(技巧) 要在电脑关闭时取出 ExpressCard 模块, 请跳过第 1 步至第 7 步。

- **1** 双击任务栏上的安全删除硬件图标。 将会出现**安全删除硬件**窗口。
- **2** 选择您想要拔下的硬件。
- **3** 单击停止。 将会出现停用硬件设备窗口。
- **4** 请确认设备可以安全地从系统中取出。
- **5** 单击确定。

将会出现信息,表明可以安全取出设备。

- **6** 单击确定。
- **7** 单击关闭,关闭安全删除硬件窗口。
- **8** 向电脑方向按入 ExpressCard 模块以便将其弹出。
- **9** 握住 ExpressCard 模块并将其从插槽内轻轻地抽出。

#### <span id="page-34-1"></span><span id="page-34-0"></span>使用 Memory Stick (记忆棒)媒体

您的电脑支持 Memory Stick (记忆棒)媒体。 Memory Stick (记忆棒)媒体是小巧的便携式通用集成电路录制媒体,专为 与兼容产品(如数码相机、移动电话和其他设备)交换和共享数码数据而设计。由于其可移动性,可以作为外部数据存储器 使用。

有关 Memory Stick(记忆棒)媒体的最新信息,请访问 Memory Stick(记忆棒)网站,网址为 <http://www.memorystick.com/en/>。

**!**(注意)

经测试您的电脑与容量最高至 8 GB 的索尼品牌 Memory Stick(记忆棒)媒体兼容,该产品已于 2007 年 1 月起上市。但不保证与符合相 同兼容媒体条件的所有 Memory Stick (记忆棒)媒体兼容。

不保证与带有多重转换适配器的 Memory Stick (记忆棒)媒体兼容。

MagicGate 是由索尼公司开发的版权保护技术的总称。请使用具有 MagicGate 徽标的 Memory Stick (记忆棒)媒体来使用此功能。

#### 插入 Memory Stick (记忆棒)媒体

要插入 Memory Stick (记忆棒)媒体

- **1** 找到 Memory Stick PRO/Duo (记忆棒 PRO/Duo)媒体插槽。
- **2** 令 Memory Stick (记忆棒)媒体的箭头面朝上,按箭头方向将其插入 Memory Stick PRO/Duo (记忆棒 PRO/Duo)媒 体插槽。

<span id="page-35-0"></span>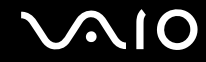

**3** 请小心地将 Memory Stick (记忆棒)媒体滑入插槽,直至其 "咔嚓"一声固定到位。 Memory Stick (记忆棒)媒体被系统自动检测到,然后显示 Memory Stick (记忆棒)媒体。如果在桌面上没有出现,请 单击开始,指向计算机,然后双击 Memory Stick (记忆棒)媒体图标。

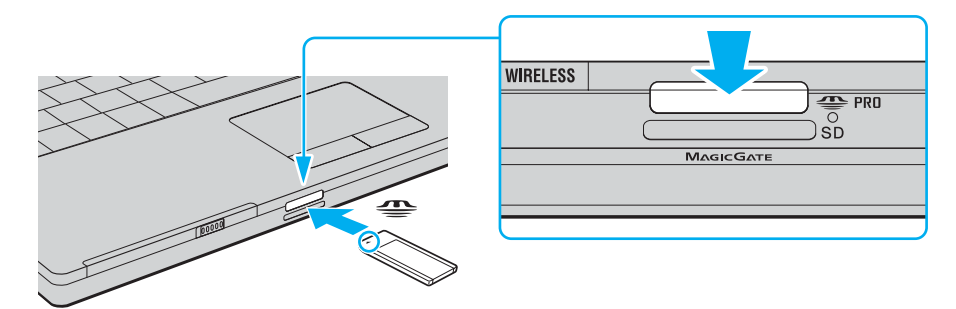

**!**(注意)

在将 Memory Stick (记忆棒)媒体插入插槽中时,请务必使箭头指向正确的方向。为了避免损坏电脑或 Memory Stick (记忆棒)媒体, 不能顺畅插入 Memory Stick (记忆棒)媒体时请勿强行将其插入插槽。

请勿在插槽中插入一个以上的 Memory Stick (记忆棒)媒体。不正确地插入媒体可能损坏电脑和媒体。

#### △n (技巧)

本电脑支持 Memory Stick Duo (记忆棒 Duo)媒体并配有与标准和双倍尺寸媒体兼容的 Memory Stick PRO/Duo (记忆棒 PRO/Duo)媒体插 槽。有关 Memory Stick Duo(记忆棒 Duo)媒体的详细信息,请访问 Memory Stick(记忆棒)网站,网址为 <http://www.memorystick.com/en/>。 您可以直接将 Memory Stick Duo (记忆棒 Duo)媒体插入插槽。
# <span id="page-36-0"></span>**AIO**

#### 要查看 Memory Stick (记忆棒)媒体的内容

- 1 请单击**开始**,然后单击**计算机**,打开**计算机**窗口。
- **2** 双击 Memory Stick (记忆棒)媒体的图标查看 Memory Stick (记忆棒)媒体中保存的数据文件列表。

#### 要格式化 Memory Stick (记忆棒)媒体

Memory Stick (记忆棒)媒体已经在工厂默认设置下进行了格式化,可立即使用。 如果想要使用电脑重新格式化媒体,请按照以下步骤。

#### **!**(注意)

请务必使用设计用于媒体格式化而且在媒体格式化时支持 Memory Stick (记忆棒)媒体的设备。 格式化 Memory Stick (记忆棒)媒体会删除媒体上的全部数据。请避免意外地删除重要数据。

在媒体格式化期间,请勿从插槽取出 Memory Stick (记忆棒)媒体。这可能会引起故障。

- **1** 请小心地将 Memory Stick (记忆棒)媒体滑入插槽,直至其 "咔嚓"一声固定到位。
- 2 请单击**开始**,然后单击**计算机**,打开计算机窗口。
- **3** 右击 Memory Stick (记忆棒)媒体图标,并选择格式化。
- **4** 单击还原设备的默认值。

**!**(注意) 配置单位大小和文件系统可能会有所变化。

请勿在文件系统下拉列表中选择 **NTFS**。

#### **△**<sub>1</sub> (技巧)

如果在**格式化选项**中选择**快速格式化**,将会更快地完成格式化程序。

# <span id="page-37-0"></span>**AIO**

- **5** 单击开始。
- **6** 提示确认时,单击确定。 格式化程序开始。

**!**(注意) 格式化 Memory Stick (记忆棒) 媒体的时间取决于媒体。

- **7** 完成操作后,单击确定。
- **8** 单击关闭。

### 取出 Memory Stick (记忆棒)媒体

要取出 Memory Stick (记忆棒)媒体

- **1** 查看媒体访问指示灯是否熄灭。
- **2** 向电脑方向按入 Memory Stick (记忆棒)媒体。 Memory Stick (记忆棒)媒体会弹出。
- **3** 将 Memory Stick (记忆棒)媒体从插槽拔出。

请务必轻轻地取出 Memory Stick (记忆棒)媒体,否则媒体可能会意外弹出。

在 Memory Stick (记忆棒)媒体指示灯点亮期间,请勿取出 Memory Stick (记忆棒) 媒体。这样做可能会丢失数据。载入大容量的数据 可能需要较长时间,因此务必在指示灯熄灭后再取出 Memory Stick (记忆棒)媒体。

**<sup>!</sup>**(注意)

## <span id="page-38-0"></span>使用其他记忆卡

除了 Memory Stick PRO/Duo (记忆棒 PRO/Duo)媒体插槽外,您的电脑还配有一个 **SD** 记忆卡插槽供其他记忆卡使用。您 可以使用这个插槽传输数码相机、便携式摄像机、音乐播放器和其他音频 / 视频设备中的数据。

#### 使用记忆卡之前

您电脑上的 **SD** 记忆卡插槽与下列记忆卡兼容:

- ❑ MultiMediaCard (MMC 卡)
- ❑ Secure Digital (SD 卡)

有关兼容记忆卡的最新信息,请定期访问索尼在线支持网站。

**!**(注意)

请确保将正确的记忆卡插入 **SD** 记忆卡插槽中。

经测试容量最高为 2 GB 的 SD 记忆卡和容量最高为 4 GB 的 SD 高容量 (SDHC) 记忆卡与您的电脑兼容。

请勿尝试将记忆卡或记忆卡适配器插入不匹配的记忆卡插槽内。不兼容的记忆卡或适配器可能很难从错误的记忆卡插槽中取出,并可能 损坏您的电脑。

将记忆卡插入或从插槽中取出时务必小心。切勿强行向插槽中插入或从中取出记忆卡。

您电脑上的 **SD** 记忆卡插槽不支持 SD 记忆卡的版权保护和高速数据传输功能。

经测试您的电脑仅与 2007 年 1 月起上市的主要记忆卡媒体兼容。但不保证与符合相同兼容媒体条件的所有记忆卡媒体兼容。

<span id="page-39-0"></span>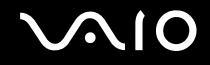

## 插入记忆卡

要插入记忆卡

- **1** 找到电脑前面的 **SD** 记忆卡插槽。
- **2** 令记忆卡箭头朝上,箭头指向记忆卡插槽。

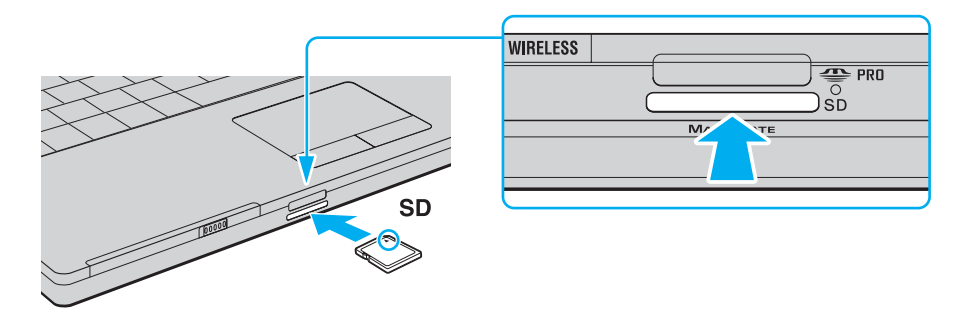

**3** 请小心地将记忆卡滑入插槽,直至其 "咔嚓"一声固定到位。 请勿强行将卡插入插槽。

▲ (技巧)

如果不能将记忆卡轻松地插入插槽,请小心地将其取出,检查插入的方向是否正确。

<span id="page-40-0"></span>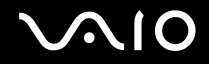

### 取出记忆卡

**!**(注意)

媒体访问指示灯点亮时,请勿取出记忆卡。这可能导致记忆卡或其中的数据损坏。

要取出记忆卡

- **1** 查看媒体访问指示灯是否熄灭。
- **2** 按下记忆卡的伸出部分,使其从插槽中伸出。
- 3 卡伸出后,小心地将其从插槽中拉出。

<span id="page-41-0"></span>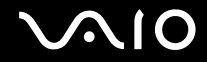

### 使用互联网

#### 设置拨号互联网连接

在连接到互联网之前,您需要通过电话线 (未随机附带)将电脑和电话线连接起来。设置好电话线连接后,您就可以连接到 互联网了。

要连接电话线

1 将电话线 (1) 的一端插入电脑上的调制解调器端口 凸。

**2** 将另一端插入墙上插座 (2)。

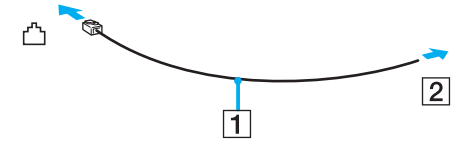

△ (技巧)

本电脑无法在合用线路上工作,无法连接到投币电话,可能无法在多门电话线或专用小型交换机 (PBX) 上工作。某些此类连接可能会导 致电流过载并引起内置调制解调器故障。

如果您连接通过分离器接入的电话线,则调制解调器或连接的设备可能不会正常工作。

要设置与互联网的拨号连接

- 1 单击**开始,**然后单击**控制面板。**
- **2** 在网络和 **Internet** 下单击连接到 **Internet**。 将会出现连接到 **Internet** 窗口。
- **3** 单击拨号。
- **4** 按照屏幕指示操作。

### <span id="page-42-0"></span>使用无线局域网 (WLAN)

采用索尼的无线局域网 (WLAN),您的所有具有内置 WLAN 功能的数码设备都可以通过网络自由地相互通信。利用 WLAN 网 络,用户可以通过无线 (无线电)连接与局域网 (LAN) 相连。因此再也不需要穿过墙和天花板拉设电缆或线路了。

索尼 WLAN 支持所有普通以太网功能,此外还增加了移动性和漫游的优点。不管是在会议期间,还是从一处移动到另一处时, 您始终可以访问信息、互联网 / 企业内部网及网络资源。

您可以不使用访问点通信,这意味着您可以在有限数量的电脑之间通信 (Ad hoc)。也可以经由访问点通信,这样可以创建一 个完整的结构网络 (结构)。

△ (技巧)

在某些国家 / 地区, WLAN 产品的使用可能会受到当地规章的限制 (例如:限定数量的频道)。因此,启用 WLAN 功能之前,请仔细阅 读安全规则。

WLAN 使用 IEEE 802.11a<sup>\*</sup>/b/q/n<sup>\*</sup> 标准,该标准规定了所用技术。该标准包含的加密方法是:Wired Equivalent Privacy (WEP) 安全协议、Wi-Fi Protected Access 2 (WPA2) 和 Wi-Fi Protected Access (WPA)。WPA2 和 WPA IEEE 是由 Wi-Fi 联盟共同提出,以标准为基础,可共同使用的 安全加强规格,它增强了数据保护水平和对现有 Wi-Fi 网络的访问控制水平。 WPA 已设计成与 IEEE 802.11i 规格向前兼容。该方式除了 使用 802.1X 和 EAP (可扩展身份验证协议)的用户身份验证之外,还使用增强型数据加密 TKIP (暂时密钥集成协议)。数据加密可以 保护客户机与访问点之间脆弱的无线链接。除此之外,还有其他一些确保隐私的典型局域网安全机制,诸如:密码保护、端对端加密、 虚拟专用网络及身份验证。作为第二代 WPA, WPA2 可提供更强大的数据保护和网络访问控制,还设计用来保护 802.11 设备的所有版 本,包括 802.11b、 802.11a、 802.11g 和 802.11n、多频带和多模式。此外,基于批准的 IEEE 802.11i 标准,通过实施与美国国家标准和 技术研究所 (NIST) FIPS 140-2 兼容的 AES 加密算法和基于 802.1X 的验证, WPA2 提供政府级别的安全性。 WPA2 向后兼容 WPA。

\* 请参见印制的**规格表**,查看您的机型是否支持 IEEE 802.11a/n 标准。

IEEE 802.11b/g 是一个无线局域网标准,使用 2.4 GHz 带宽。 IEEE 802.11g 标准提供高速通信,快于 IEEE 802.11b 标准。

IEEE 802.11a 是一个无线局域网标准,使用 5 GHz 带宽,提供最多 54 Mbps 的高速通信。

IEEE 802.11n 是一个无线局域网标准,使用 2.4 或 5 GHz 带宽,提供最多 300 Mbps<sup>\*</sup> 的高速通信。

<span id="page-43-0"></span>\* 实际通信速度根据您使用的访问点设置而变化。

您的电脑可使用与 IEEE 802.11a/b/g 标准和 IEEE 802.11n 标准草稿兼容的英特尔 ® 新一代无线 N 技术 \*。

使用 IEEE 802.11n 标准草稿,配备英特尔 ® 新一代无线 N 技术的电脑只能连接至支持英特尔 ® 迅驰 ® 相连程序的访问点。

\* 请参见印刷的**规格表,**查看您的机型是否采用英特尔 <sup>®</sup> 新一代无线 N 技术。

使用 2.4 GHz 带宽的无线局域网设备和使用 5 GHz 带宽的无线局域网设备因为频率不同而不能相互通信。

无线局域网兼容设备所使用的 2.4 GHz 带宽也是其他各种设备使用的带宽。虽然无线局域网兼容设备采用了特殊技术,以极力减少来自 使用相同带宽的其他设备的干扰,但此类干扰仍可能造成通信速度下降、通信范围缩小、以及无线连接中断的现象。

通信速度会根据通信设备间的距离、设备间是否存在障碍物、设备配置、电波状态和使用软件的不同而有所变化。此外,根据电波状态 的不同,通信可能会发生中断。

通信范围会根据通信设备间的实际距离、设备间是否存在障碍物、电波状态、周围环境(包括是否存在墙壁及墙壁的材料)、以及使用 软件的不同而有所变化。

在同一无线网络上采用 IEEE 802.11b 和 IEEE 802.11g 产品可能会由于无线电干扰而降低通信速度。考虑到这一因素,IEEE 802.11g 产品被 设计成降低通信速度来确保与 IEEE 802.11b 产品的通信。

当通信速度不如预期速度快时,改变访问点上的无线频道可能会提高通信速度。

<span id="page-44-0"></span>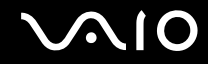

### 不使用访问点通信 (Ad hoc)

所谓 Ad hoc 网络,指的是不使用其他的中央控制器或访问点,直接在无线设备之间创建的局域网络。网络中的各个设备直接 与其他设备通信。您可以在家庭中很容易地设置 Ad hoc 网络。

❑ 如果由 VAIO 电脑启动无线连接,将选择频道 11。

❑ 如果由点对点无线局域网设备启动无线连接,无线局域网通信将使用由点对点无线局域网设备选择的频道。

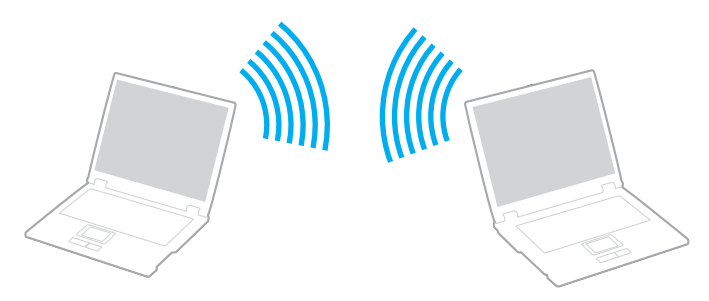

要不使用访问点通信 (Ad hoc)

**!**(注意)

使用 2.4 或 5 GHz 带宽的 IEEE 802.11n 标准不能用于 Ad hoc 网路。

- **1** 打开 **WIRELESS** 或 **WIRELESS LAN** 开关。 Wireless LAN 指示灯点亮。
- **2** 双击任务栏上的 ( / ) 以显示切换无线设备窗口。选择所需的无线选项,然后单击确定。
- **3** 单击开始,然后单击控制面板。
- **4** 单击网络和 **Internet** 下的查看网络状态和任务。

<span id="page-45-0"></span>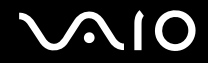

- **5** 单击左边的设置连接或网络。 将会出现设置连接或网络窗口。
- **6** 选择一个指定 Ad hoc 网络设置的选项,并单击下一步。
- **7** 按照屏幕指示操作。
	- ▲ (技巧)

请参见印制的规格表,查看您的机型是否支持蓝牙功能和 / 或 IEEE 802.11a/b/g/n 标准。

### 使用访问点通信 (结构模式)

所谓结构网络,指的是通过提供访问点 (未随机附带),例如索尼访问点,将现有的有线局域网络扩展到无线设备的网络。 访问点跨接无线和有线局域网,并在无线局域网中发挥中央控制器的作用。访问点协调特定范围内的多个无线设备的发送和 接收。

访问点将选择在结构网络上使用哪个频道。

**!**(注意)

有关如何选择访问点使用的频道的详细信息,请参见访问点附带的手册。

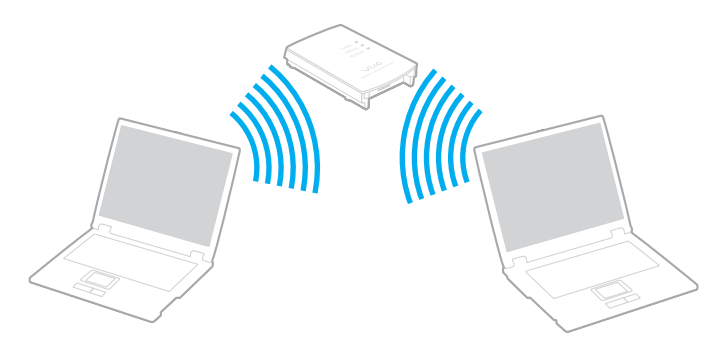

<span id="page-46-0"></span>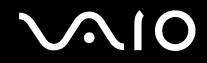

要连接到无线网络

- **1** 确保设置了访问点。 有关详细信息,请参见访问点附带的手册。
- **2** 打开 **WIRELESS** 或 **WIRELESS LAN** 开关。 Wireless LAN 指示灯卢亮。
- 3 双击任务栏上的 <mark>。</mark> ( B / | w) 以显示**切换无线设备**窗口。选择所需的无线选项,然后单击**确定**。
- 4 在任务栏上右击 1 或 5 ,然后选择**连接到网络**。
- **5** 选择所需访问点,然后单击连接。

**△**<sub>0</sub>(技巧)

请参见印制的规格表,查看您的机型是否支持蓝牙功能和 / 或 IEEE 802.11a/b/g/n 标准。

要断开无线网络

#### 关闭 **WIRELESS** 或 **WIRELESS LAN** 开关。

**!**(注意)

在访问远程文档、文件或资源时,关闭无线局域网可能会导致数据丢失。

**△**<sub>0</sub>(技巧)

对于 WPA-PSK 或 WPA2-PSK 身份验证,您必须输入一个口令。此口令使用数字 0 到 9 和字母 A 到 F,区别大小写且长度必须在 8 至 63 个字母数字字符间,最长 64 个字符。

<span id="page-47-0"></span>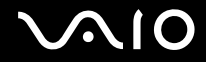

### 使用蓝牙功能

您可以在您的电脑和其他蓝牙设备(如另一台电脑或移动电话)之间建立无线通信。无需电缆即可在这些设备之间传输数据, 传输距离在开放空间中最大为 10 米。

要连接蓝牙设备

- **1** 打开 **WIRELESS** 开关。
- 2 双击任务栏上的 <mark>。</mark> (B / Lan) 以显示**切换无线设备**窗口。
- **3** 选择启用 **Bluetooth** 设备选项。
- **4** 单击确定。

### 使用蓝牙功能的注意事项

- ❑ 数据传输速率可因下列条件而发生变化:
	- ❑ 位于设备之间的障碍物,如墙壁
	- ❑ 设备间的距离
	- ❑ 墙壁使用的材料
	- ❑ 接近微波炉和无线电话机
	- ❑ 无线电频率干扰和其他环境条件
	- ❑ 设备配置

<span id="page-48-0"></span>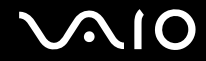

- ❑ 软件应用程序的类型
- ❑ 操作系统的类型
- ❑ 在电脑上同时使用无线局域网和蓝牙功能
- ❑ 交换的文件大小
- ❑ 请注意,由于蓝牙标准的限制,在连续传输期间,如果有来自环境的电磁干扰,大型文件有时会毁坏。
- ❑ 所有的蓝牙设备都必须通过认证,以确保能够达到适用的标准要求。即使满足标准,个别设备的性能、规格和操作程序也 可能发生变化。并非在任何情况下都可实现数据交换。
- ❑ 作为蓝牙技术的一般特性,当您在电脑上播放视频,从连接的蓝牙设备输出音频时,视频和音频可能无法同步。
- ❑ 很多设备都使用蓝牙设备或无线局域网设备工作的 2.4 GHz 频带。蓝牙设备使用该技术来尽量减小使用相同波长的其他 设备造成的干扰。但是,同时使用蓝牙功能和无线通信设备可能造成无线电干扰,从而导致通信速度和距离比标准值差。
- ❑ 对于某些第三方设备或第三方公司使用的软件版本,蓝牙功能可能无法工作。
- ❑ 由于蓝牙技术的一般特性,将多个蓝牙设备连接到您的电脑可能造成带宽阻塞,导致设备性能降低。

#### 蓝牙安全

蓝牙无线技术具有身份验证功能,这使您能够决定选择哪个设备作为通信对象。使用身份验证功能可避免匿名的蓝牙设备访 问您的电脑。

两台蓝牙设备首次通信时,应确定公用密钥 (身份验证需要的密码)以注册这两台设备。注册设备后便不再需要重新输入 密钥。

✍(技巧)

每次的密钥可以不同,但在两端的设备上必须相同。

对于某些设备 (例如鼠标),无法输入密钥。

<span id="page-49-0"></span>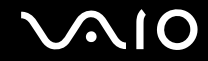

### 与另一台蓝牙设备通信

您可以不使用任何电缆而将您的电脑与另一台蓝牙设备相连,如另一台电脑、移动电话、 PDA、耳机、鼠标或数码相机。

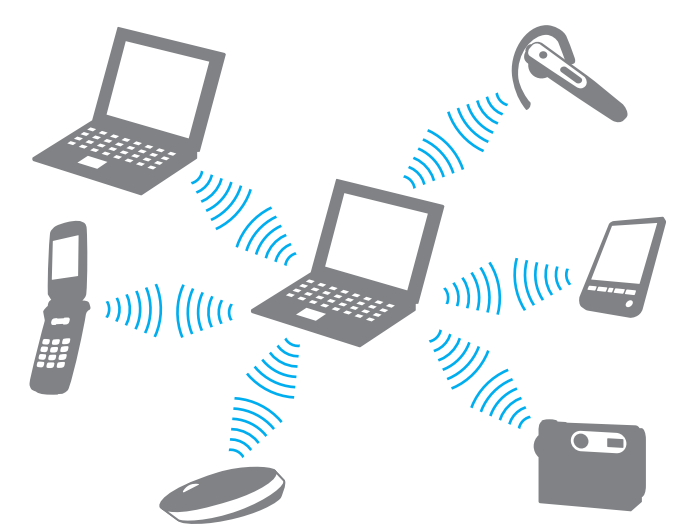

要与另一台蓝牙设备通信

要与另一台蓝牙设备通信,首先需要设置蓝牙功能。有关设置和使用蓝牙功能的信息,请参见 "蓝牙实用程序"软件的帮助 文件。

要查看帮助文件

1 右击任务栏上的蓝牙图标 3 并从菜单中选择**帮助**。

<span id="page-50-0"></span>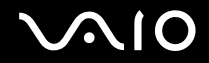

### 停止蓝牙连接

要停止蓝牙连接,请关闭 **WIRELESS** 开关。蓝牙指示灯将熄灭。

#### 使用蓝牙耳机

蓝牙耳机(未随机附带)将在使用即时消息软件在互联网上进行视频会议过程中会派上用场。有关使用蓝牙耳机的详细信息, 请参见蓝牙耳机附带的手册。

#### 要将耳机连接到您的电脑

- **1** 按住耳机电源按钮至少 5 秒钟以打开蓝牙耳机。
- **2** 按住音量按钮至少五秒钟,直到指示灯闪烁红绿光。
- **3** 右击任务栏上的蓝牙图标 并从菜单中选择 **Bluetooth** 设置。 将出现 **Bluetooth** 设置窗口,并自动启动添加连接向导。
- **4** 如果未出现添加连接向导窗口,则单击新建连接。 将会出现**添加连接向导。**
- 5 选择快速模式 (推荐), 然后单击下一步。 向导搜索范围内的蓝牙设备,并列出可用设备 (如果有)。
- **6** 为您的蓝牙耳机选择设备名称,然后单击下一步。 建立连接时将出现 **Bluetooth** 管理器 **- Bluetooth** 安全窗口。
- **7** 为 **Bluetooth** 安全密码 **(PIN)** 输入 "0000",然后单击确定。
- **8** 单击下一步。 在 **Bluetooth** 设置窗口中将出现耳机图标。
- **9** 右击图标,从菜单中选择连接。

<span id="page-51-0"></span>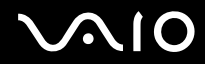

要断开耳机与电脑的连接

- **1** 右击任务栏上的蓝牙图标 并从菜单中选择 **Bluetooth** 设置。 将会出现 **Bluetooth** 设置窗口。
- **2** 右击耳机图标,从菜单中选择断开。
- **3** 单击是。

## <span id="page-52-0"></span>**VAIO**

# 使用外围设备

您可以使用本机上的各种端口为您的 VAIO 电脑添加功能。

- ❑ 连接外部扬声器 [\(第](#page-53-1) **54** 页)
- □ 连接外部显示器 [\(第](#page-54-0) 55 页)
- ❑ 选择显示模式 [\(第](#page-59-0) **60** 页)
- □ 使用多监视器功能 [\(第](#page-60-0)61页)
- □ 连接外部麦克风 [\(第](#page-62-0)63页)
- ❑ 连接通用串行总线 **(USB)** 设备 [\(第](#page-63-0) **64** 页)
- □ 连接打印机 [\(第](#page-66-0)67页)
- ❑ 连接 **i.LINK** 设备 [\(第](#page-67-0) **68** 页)
- □ 连接至网络 (局域网) (第 70 页)

## <span id="page-53-0"></span>**NIO**

### <span id="page-53-1"></span>连接外部扬声器

可通过连接外部扬声器来提高电脑的音质。

要连接外部扬声器

- 1 将扬声器电缆 (1) 插入耳机插孔 (2) C.
- **2** 将扬声器电缆的另一端插入外部扬声器 (3)。
- **3** 接通扬声器电源之前,请调低扬声器的音量。

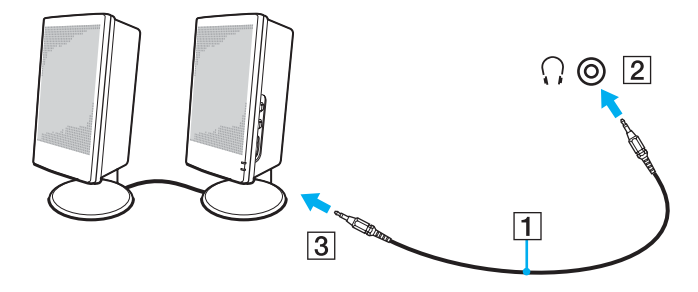

▲ (技巧)

请确认您的扬声器是专为电脑使用而设计的。

**!**(注意)

请勿将软盘放在扬声器上,扬声器的磁场可能会损坏软盘中的数据。

<span id="page-54-1"></span>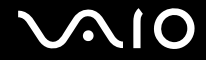

### <span id="page-54-0"></span>连接外部显示器

可以在您的电脑上连接外部显示器 (未随机附带)。例如,本电脑可以与电脑显示器或投影仪一起使用。

▲ (技巧)

先连接好所有其他电缆,再连接电源线。

所连接的外部显示器将作为第二屏幕使用。

在 Windows 操作系统上,您还可以使用外部显示器设置多监视器。

连接电脑显示器

您可以直接向电脑连接一台电脑显示器 (显视器)。

要连接电脑显示器

- **1** 需要时,将显示器电源线的一端 (1) 插入显示器,将另一端插入交流电源插座。
- 2 将 RGB 信号电缆 (2) (未随机附带)插入电脑上的显示器 (VGA) 端口 (3)○。
- 3 如果您想要连接 TFT/DVI 显示器,请使用 HDMI 电缆 (未随机附带)和 HDMI 转 DVI-D 适配器 (未随机附带)将 TFT/ DVI 显示器连接到电脑上的 **HDMI** 端口。

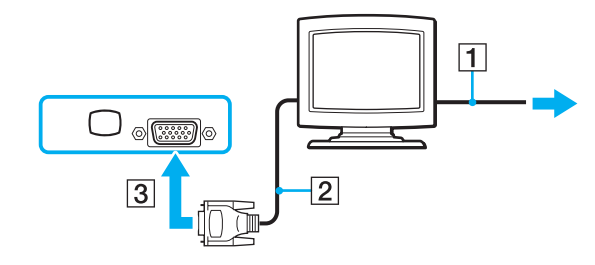

<span id="page-55-0"></span>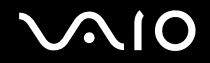

### 连接多媒体电脑显示器

可以直接将包含内置扬声器和麦克风的多媒体电脑显示器连接到电脑。

#### 要连接多媒体电脑显示器

- **1** 将多媒体电脑显示器的电源线 (1) 插入交流电源插座。
- 2 将显示器电缆 (2) (未随机附带)插入电脑上的显示器 (VGA) 端口 (3) ○。
- 3 将扬声器电缆 (4) 插入电脑上的耳机插孔 (5) C.
- 4 将麦克风电缆 (6) 插入电脑上的麦克风接口 (7) <

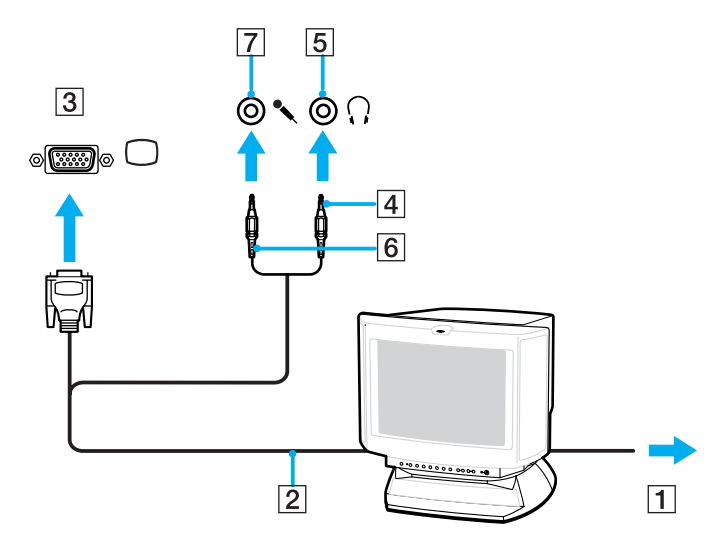

<span id="page-56-0"></span>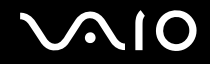

### 连接电视机

可以连接电视机至电脑。

要连接电视机至电脑

- **1** 将电视机的电源线插入交流电源插座。
- **2** 将 S 视频电缆 (未随机附带)的一端插入电脑或扩展机座上的 **S** 视频输出端口,将另一端插入电视机。
- 3 将音频电缆 (未随机附带)的一端插入电脑或扩展机座上的耳机插孔,将另一端插入电视机。
- **4** 将电视机的输入频道切换到外部输入。
- **5** 设置电视机配置系统。

如果您的电视机配备有 HDMI 端口,则您可使用 HDMI 电缆 (未随机附带)将电视机连接到电脑。

#### 要连接兼容 HDMI 的电视机至电脑

- **1** 将电视机的电源线插入交流电源插座。
- **2** 将 HDMI 电缆的一端 (2) 插入电脑上的 **HDMI** 端口,另一端插入电视机。
- **3** 将电视机的输入频道切换到外部输入。
- **4** 设置电视机配置系统。

**!**(注意)

如果您的电视机配备有一个 HDMI 端口与一个 DVI-D 端口,建议您使用 HDMI 端口。

HDMI 电缆载送视频与音频信号。

如果使用的设备驱动程序不是由索尼公司提供的,则不会显示影像且无法听到声音。更新时务必使用由索尼公司提供的设备驱动程序。

<span id="page-57-0"></span>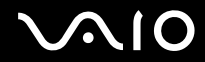

△ (技巧)

有关安装和使用的详细信息,请参见外围设备附带的手册。

您可以将 HDMI 输出端口连接到 AV 放大器,通过 AV 放大器会听到声音,然后可将另一 HDMI 电缆从 AV 放大器连接到电视机以进行 显示。

如果电脑的显示器分辨率高于 1024 x 768 像素,则会有部分影像无法在电视机上显示。可以通过移动电脑上的鼠标指针在电视机上看到 隐藏区域。如果想要显示完整影像,请将电脑的显示器分辨率改变为 1024 x 768 像素或更低。

<span id="page-58-0"></span>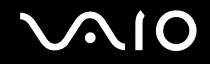

### 连接投影仪

可以直接连接投影仪 (例如索尼液晶投影仪)至您的电脑。 要连接投影仪

- **1** 将投影仪的电源线 (1) 插入交流电源插座。
- 2 将显示器电缆 (2) (未随机附带)插入电脑上的显示器 (VGA) 端口 (3) ○。
- 3 将音频电缆 (4) (未随机附带) 插入电脑上的耳机插孔 (5) C.
- **4** 将 RGB 信号电缆和音频电缆插入投影仪上的插孔和端口 (6)。

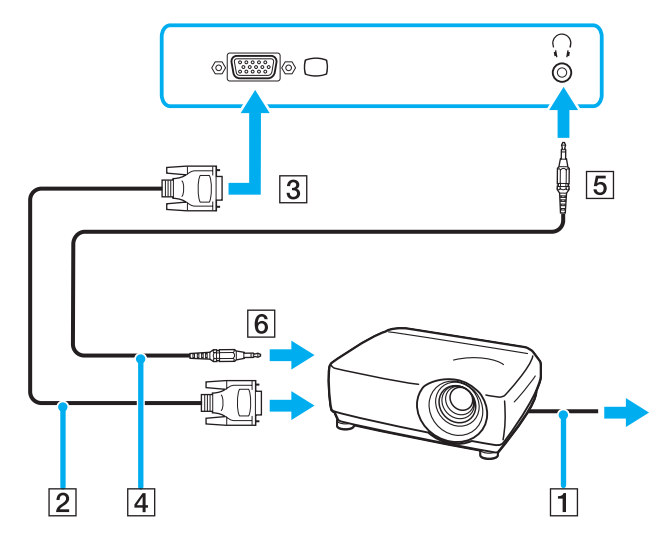

<span id="page-59-1"></span>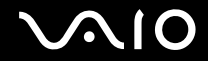

### <span id="page-59-0"></span>选择显示模式

当外部显示器 (台式显示器等)与您的电脑连接时,您可以选择使用哪个显示器作为主显示器。 如果要同时使用电脑屏幕和外部显示器,请参见使用多监视器功能 [\(第](#page-60-0) **61** 页)获得详细信息。 要选择显示器

- **1** 单击开始,然后单击控制面板。
- **2** 单击附加选项。
- **3** 单击 **NVIDIA Control Panel**。
- **4** 单击显示器。
- **5** 单击更改显示器配置。
- **6** 请按照屏幕指示更改设置。

**不**(技巧)

根据外部显示器或投影仪的类型,可能无法同时在电脑屏幕和外部显示器或投影仪上显示相同内容。 打开电脑前,应首先打开外围设备。

### <span id="page-60-1"></span><span id="page-60-0"></span>使用多监视器功能

使用多监视器功能,可以将桌面各部分分配到分离的显示器上。例如,如果一台外部显示器连接到显示器 (VGA) 端口,那么 电脑屏幕和外部显示器就会作为一个桌面工作。

可以将鼠标指针从一个显示器移动到另一个显示器。您可以利用本功能从一个显示器拖动对象 (如打开的应用程序窗口或工 具栏)到另一个显示器。

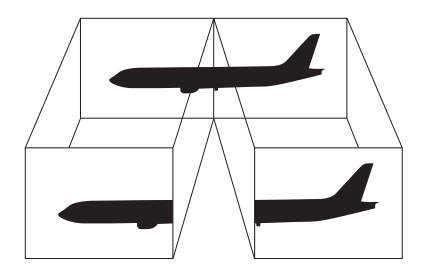

✍(技巧)

您的外部显示器可能不支持多监视器功能。

某些软件应用程序可能不与多监视器设置兼容。

当使用多监视器模式时,请务必不要让电脑进入睡眠或休眠模式,否则电脑可能无法返回至普通模式。

如果在各个显示器上设定了不同的颜色数,请勿在两个显示器上扩大单一窗口,否则您的软件可能无法正常工作。

请为每个显示器设定更少的颜色数或更低的分辨率。

<span id="page-61-0"></span>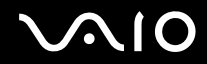

要选择多监视器模式

- **1** 单击开始,然后单击控制面板。
- **2** 单击外观和个性化下的调整屏幕分辨率。 将会出现显示设置窗口。
- **3** 右击数字 **2** 显示器,然后选择附加。
- **4** 单击确定。

提示确认时,单击是。

**△**<sub>0</sub>(技巧)

您还可以改变 **S** 按钮的指定功能,使用 **S** 按钮来启用多监视器模式。要改变 **S** 按钮指定功能,请按住 **S** 按钮以显示改变指定功能的窗 口。有关 **S** 按钮的详细信息,请参见使用特殊功能按钮 [\(第](#page-23-0) **24** 页)。

此外,您还可设置每个显示器的显示颜色数和分辨率,并自定义多监视器模式。

<span id="page-62-1"></span>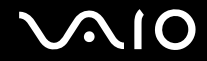

### <span id="page-62-0"></span>连接外部麦克风

如果需要使用声音输入设备 (例如想要在互联网上聊天),您需要插入外部麦克风 (未随机附带)。

要连接外部麦克风

将麦克风电缆 (1) 插入麦克风接口 (2)  $\blacklozenge$ 。

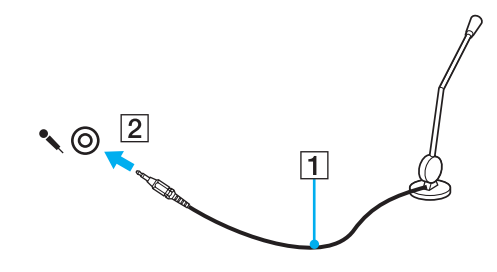

▲ (技巧) 请确认您的麦克风是专为电脑使用而设计的。

<span id="page-63-1"></span>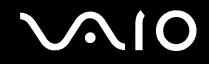

## <span id="page-63-0"></span>连接通用串行总线 (USB) 设备

为防止您的电脑和 / 或 USB 设备损坏,请遵守以下事项:

- □ 在连接 USB 设备的状态下移动电脑时,请避免对 USB 端口施加撞击或外力。
- ❑ 请勿在电脑连接 USB 设备的状态下将电脑放入包内或携带箱内。

### 连接 USB 鼠标

要连接 USB 鼠标

- 1 选择您喜欢使用的 USB 端口 (1)  $\rm \dot{\mathbf{\Psi}}$  。
- **2** 将 USB 鼠标电缆 (2) 插入 USB 端口。 您便可以使用 USB 鼠标 (3) (未随机附带)了。

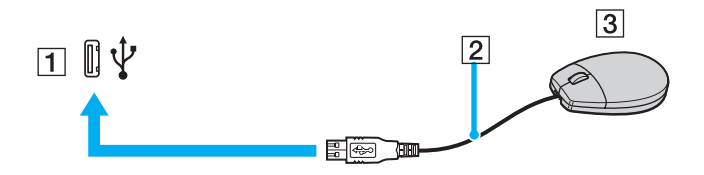

<span id="page-64-0"></span>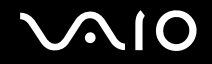

### 连接 USB 软盘驱动器

您可以购买 USB 软盘驱动器,然后把它连接到电脑上。

要连接 USB 软盘驱动器

- 1 选择您喜欢使用的 USB 端口 (1)  $\rm \dot{\mathbf{\Psi}}$  。
- **2** 将 USB 软盘驱动器电缆 (2) 插入 USB 端口。 您便可以使用 USB 软盘驱动器 (3) 了。

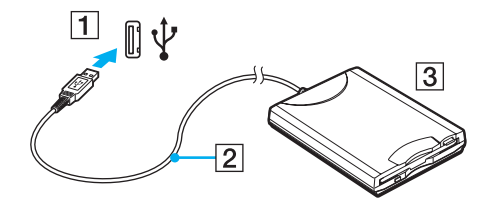

**!**(注意) 使用 USB 软盘驱动器时,请勿对 USB 端口施加外力。这可能会引起故障。

<span id="page-65-0"></span>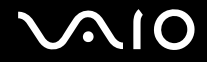

#### 断开 USB 软盘驱动器

在电脑打开或关闭时,您都可断开 USB 软盘驱动器。当电脑处于节电模式(睡眠或休眠)时,断开驱动器可能会使电脑发生 故障。

如果电脑处于关机状态,您可以直接从电脑上拔下 USB 电缆。

要断开 USB 软盘驱动器

- **1** 关闭所有访问软盘驱动器的程序。
- **2** 双击任务栏上的安全删除硬件图标。 将会出现安全删除硬件窗口。
- **3** 选择要拔下的软盘驱动器。
- **4** 单击停止。 将会出现**停用硬件设备**窗口。
- **5** 请确认软盘驱动器可以安全地从系统中取出。
- **6** 单击确定。 将会出现信息,表明可以安全删除硬件设备。
- **7** 单击确定。
- **8** 单击关闭,关闭安全删除硬件窗口。
- **9** 断开软盘驱动器与电脑。

<span id="page-66-1"></span>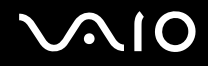

## <span id="page-66-0"></span>连接打印机

可以在您的电脑上连接与 Windows 兼容的打印机以打印文档资料。

### 使用 USB 端口连接打印机

可以在电脑上连接与您的 Windows 版本兼容的 USB 打印机。

要使用 USB 端口连接打印机

- **1** 将打印机的电源线 (1) 插入交流电源插座。
- **2** 选择您喜欢使用的 USB 端口 (3)  $\dot{\Psi}$ 。
- **3** 将 USB 打印机电缆的一端 (2) (未随机附带)插入 USB 端口,另一端插入您的打印机。

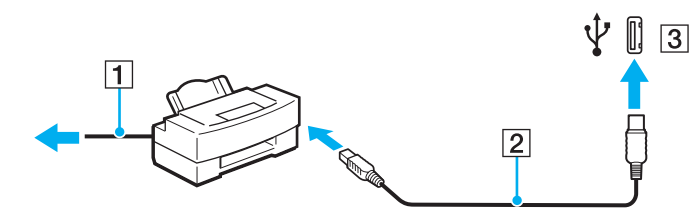

# <span id="page-67-1"></span>**AIO**

## <span id="page-67-0"></span>连接 i.LINK 设备

### 连接 i.LINK 设备的注意事项

- □ 本电脑配备一个 i.LINK 端口,可以用于连接数码摄像机等 i.LINK 设备。
- ❑ 本电脑的 i.LINK 端口不向通常从 i.LINK 端口取电的外部设备供应电源。
- ❑ i.LINK 端口支持最大 400 Mbps 的传输速率;但是,实际的传输速率取决于外部设备的传输速率。
- ❑ 不能完全保证与其他兼容设备的 i.LINK 连接。
- □ 根据您所使用的软件应用程序、操作系统和 i.LINK 兼容设备, i.LINK 连接有所不同。有关详细信息,请参见软件附带的 手册。
- ❑ 在将它们连接到电脑之前,请查看工作条件和兼容 i.LINK 的 PC 外围设备 (例如硬盘或 CD-RW 驱动器)的操作系统兼 容性。

<span id="page-68-0"></span>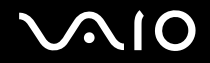

### 连接数码摄像机

要连接数码摄像机

将 i.LINK 电缆 (1) (未随机附带)的一端插入电脑上的 i.LINK 端口 (2),另一端插入数码摄像机上的 DV In/Out 端口 (3)。

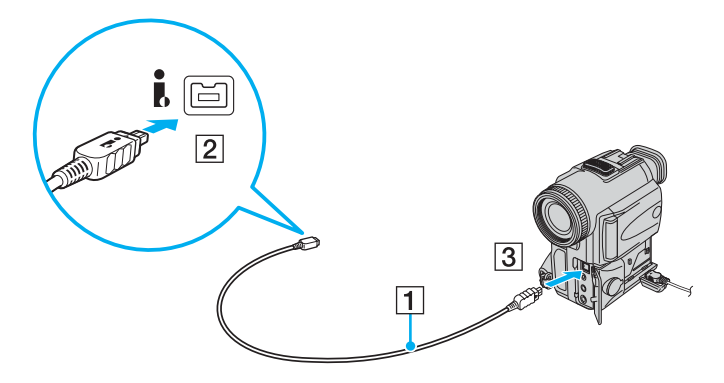

▲1 (技巧)

在索尼数码摄像机上,有 **DV Out**、 **DV In/Out** 或 **i.LINK** 标签的端口为兼容 i.LINK 的端口。 这是显示的索尼数码摄像机是一个示例;您的数码摄像机可能需要以不同方式连接。 使用 i.LINK 连接时,您无法访问存储在 Memory Stick (记忆棒)媒体中的图片。

<span id="page-69-1"></span>**210** 

## <span id="page-69-0"></span>连接至网络 (局域网)

可以通过以太网网线将您的电脑连接到 100BASE-TX/10BASE-T 型的网络。将网线(未随机附带)的一端连接至电脑上的网 络 (以太网)端口,另一端连接至您的网络。有关连接至网络所需的详细设置和设备,请咨询您的网络管理员。

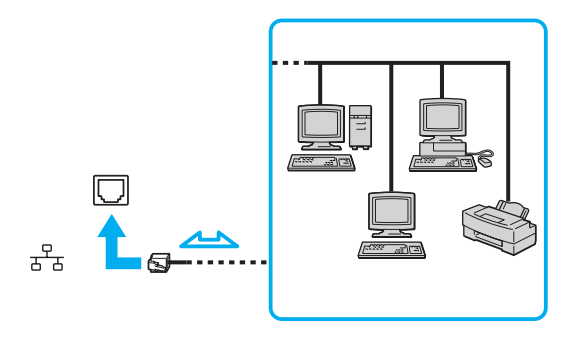

△1 (技巧)

本电脑可以使用默认设置连接至网络。

**!**(注意)

不能在电脑的网络 (局域网)接口中连接电话线。 如果在网络 (局域网)接口上连接下述电话线,流入接口的高电流可能会造成损坏、过热或火灾。

- 家用 (内部通信对讲机)或商用电话线 (多线路商务电话)

- 公用电话用户线路
- PBX (专用小型交换机)

请勿将电话线插入网络端口。

<span id="page-70-0"></span>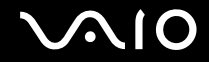

# 自定义您的 VAIO 电脑

本节简要说明如何更改您的 VAIO 电脑的主要设置。您会学到如何准备使用您的调制解调器,如何使用和自定义您的索尼软 件和实用程序的外观,以及其他事项。

- ❑ 设定密码 [\(第](#page-71-1) **72** 页)
- ❑ 用 **VAIO Control Center** 设置您的电脑 [\(第](#page-73-0) **74** 页)
- ❑ 使用节电模式 [\(第](#page-74-0) **75** 页)
- ❑ 使用 **VAIO** 电源管理管理电源 [\(第](#page-77-0) **78** 页)
- □ 配置您的调制解调器 [\(第](#page-79-0)80页)

<span id="page-71-0"></span>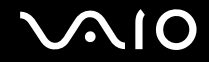

### <span id="page-71-1"></span>设定密码

使用 BIOS 功能之一来设定密码。

一旦设定了密码,将会在 VAIO 徽标出现后提示您输入密码以启动电脑。Power On 密码将保护您的电脑不被未授权者使用。

### 添加 Power On 密码

Power On 密码用于保护您的电脑不被未授权者使用。

Power On 密码有两种类型:计算机密码和用户密码。计算机密码为具有电脑管理员权限的用户提供用来在 BIOS 设定画面更 改所有设置选项,以及启动电脑。用户密码为其他标准用户提供用来更改某些 BIOS 设定选项,以及启动电脑。要设置用户 密码,首先必须设置计算机密码。

**!**(注意)

一旦已设定了 Power On 密码,不输入 Power On 密码,您将无法启动电脑。请务必不要忘记密码。记下您的密码,保存在安全且保密的 地方。

如果忘记了 Power On 密码并希望得到重置密码的技术援助,您需要支付密码重置服务费,并可能需要将电脑送到维修站进行密码重置。

要添加 Power On 密码

- **1** 接通计算机电源。
- **2** 当出现 VAIO 徽标时,按 **F2** 键。 出现 BIOS 设定画面。如果没有出现,请重新启动电脑并在出现 VAIO 徽标时按数次 **F2** 键。
- **3** 按 < 或 , 键选择 **Security** 以显示 **Security** 选项卡,选择 **Set Machine Password**,然后按 **Enter** 键。
- **4** 在密码输入画面上,输入两次密码,然后按 **Enter** 键。 密码的长度最多为 32 个字母数字字符 (包括空格)。
# <span id="page-72-0"></span>**AIO**

**5** 提示确认时,按 **Enter** 键。

通过以下操作,可以将电脑配置为接通电源或显示 BIOS 设定画面时提示输入密码。

- **6** 在 **Security** 下选择 **Password when Power On**。 按空格键,将设置从 **Disabled** 改为 **Enabled**。
- 7 按←或→键选择 Exit,然后选择 Exit Setup,再按 Enter 键。 提示确认时,按 **Enter** 键。

#### 更改 / 删除 Power On 密码

要更改或删除 Power On 密码

- **1** 接通计算机电源。
- **2** 当出现 VAIO 徽标时,按 **F2** 键。 出现 BIOS 设定画面。如果没有出现,请重新启动电脑并在出现 VAIO 徽标时按数次 **F2** 键。
- **3** 输入目前密码,然后按 **Enter** 键。
- **4** 按 < 或 , 键选择 **Security** 以显示 **Security** 选项卡,选择 **Set Machine Password**,然后按 **Enter** 键。
- **5** 在密码输入画面上,输入一次当前的密码,然后输入两次新密码,按 **Enter** 键。 要删除密码,将 **Enter New Password** 和 **Confirm New Password** 字段留为空白,再按 **Enter** 键。 提示确认保存更改时,按 **Enter** 键。
- **6** 按 < 或 , 键选择 **Exit**,然后选择 **Exit Setup**,再按 **Enter** 键。 提示确认时,按 **Enter** 键。

<sup>✍</sup>(技巧)

<span id="page-73-0"></span>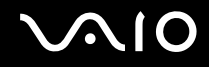

## 用 VAIO Control Center 设置您的电脑

使用 **VAIO Control Center** 实用程序,您可以查阅系统信息,指定您喜好的系统工作方式。

要使用 VAIO Control Center

- **1** 单击开始,指向所有程序,然后单击 **VAIO Control Center**。 将会出现 **VAIO Control Center** 窗口。
- **2** 选择需要的控制项并更改设置。
- **3** 完成操作后,单击确定。 所需项目的设置已经更改。

**△**<sub>1</sub>(技巧)

有关每个选项的详细信息,请单击 **VAIO Control Center** 窗口上的帮助以显示帮助文件。

如果您以标准用户身份打开 **VAIO Control Center**,将看不见某些控制项。

### <span id="page-74-1"></span><span id="page-74-0"></span>使用节电模式

使用电池作为电脑的电源时,您可以利用电源管理设置延长电池寿命。除了能够关闭特定设备的普通操作模式外,您的电脑 还有两个不同的节电模式:睡眠和休眠。使用电池电能时,您需要清楚无论选择何种电源管理设置,当剩余电池电量不足时, 电脑都会自动进入休眠模式。

**!**(注意)

当电池电量低于 10% 时,您应该连接电源适配器给电池充电,或关闭电脑并安装充足的充电电池。

#### 使用普通模式

本模式为使用电脑时的通常状态。本模式下绿色电源指示灯点亮。当电脑未处于工作状态时,您可以关闭液晶显示器屏幕或 硬盘等特定设备以节省电力。

#### 使用睡眠模式

睡眠模式会关闭液晶显示器屏幕并将硬盘和 CPU 设置为低耗电模式。在本模式期间棕色电源灯会闪烁。

要启用睡眠模式

单击开始,指向锁定按钮旁边的箭头,然后单击睡眠。

要返回至普通模式

#### 按任意键。

**!**(注意)

如果按住电源按钮 4 秒钟以上,电脑会自动关闭。您将丢失所有未保存的数据。

<span id="page-75-0"></span>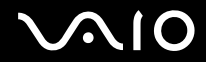

✍(技巧)

当电脑处于睡眠模式时,您无法插入光盘。

电脑从睡眠模式恢复要比从休眠模式恢复快。

#### 睡眠模式比休眠模式使用更多的电能。

**!**(注意)

如果在电脑进入睡眠模式期间电池电量用尽,您将丢失所有未保存的数据。无法回到以前的工作状态。为了避免丢失数据,您应该经常 保存数据。

如果持续一定时间段不使用电脑,电脑就会进入睡眠模式。若要改变此情况,您可以更改睡眠模式设置。

要更改睡眠模式设置

- **1** 右击任务栏上的电源状态图标并选择电源选项。
- **2** 单击当前电源计划下的更改计划设置。
- <span id="page-75-1"></span>**3** 更改将电脑置入睡眠模式的时间并单击保存更改。

#### 使用休眠模式

在休眠模式下,系统的状态会被保存在硬盘上,然后电源关闭。即使电池电量用尽,也不会丢失数据。本模式下电源指示灯 熄灭。

要启用休眠模式

按 **Fn**+**F12** 键。

电脑进入休眠模式。

或者,可以单击**开始,**指向锁定按钮旁边的箭头,然后单击**休眠,**让电脑进入休眠模式。

<span id="page-76-0"></span>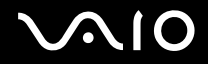

要返回至普通模式

按电源按钮。

电脑返回至其正常状态。

**!**(注意)

如果按住电源按钮 4 秒钟以上,电脑会自动关闭。

✍(技巧)

如果您长时间不使用电脑,请令电脑进入休眠模式。本节电模式会节省关机或恢复所需的时间。

当电脑处于休眠模式时,您无法插入光盘。

进入休眠模式比进入睡眠模式需要花费更多时间。

从休眠模式返回至普通模式比从睡眠模式返回需要花费更多时间。

休眠模式比睡眠模式使用更少的电能。

**!**(注意)

在电脑的电源指示灯熄灭前,请勿移动电脑。

### <span id="page-77-0"></span>使用 VAIO 电源管理管理电源

电源管理可帮助您设置使用交流电源或电池运行时的电源使用方案,以符合您对电力消耗的要求。

**VAIO** 电源管理是专门为 VAIO 电脑开发的软件应用程序。使用本软件应用程序,您可以增强 Windows 的电源管理功能,以 便确保更好地操作电脑并延长电池寿命。有关 **VAIO** 电源管理的详细信息,请参见 **VAIO** 电源管理软件的帮助文件。

#### 启用 VAIO 电源管理

启动电脑时,任务栏中会出现电源状态图标。此图标表示当前正在使用的电源种类,如:交流电源。单击此图标,将会出现 显示电源状态的窗口。

**VAIO** 电源管理功能被追加在 Windows 电源选项属性中。

#### 要启用 VAIO 电源管理

- **1** 右击任务栏上的电源状态图标并选择电源选项。
- **2** 单击当前电源计划下的更改计划设置。
- **3** 单击更改高级电源设置。 将会出现**电源选项**窗口。
- **4** 选择 **VAIO** 电源管理选项卡。

要恢复出厂设置

- **1** 在 **VAIO** 电源管理选项卡上,单击高级。 将会出现 **VAIO** 电源管理窗口。
- **2** 请按照屏幕指示更改设置。

<span id="page-78-0"></span>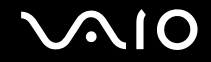

#### 启用 VAIO 电源管理电源使用方案

**VAIO** 电源管理提供了几种预定义的电源使用方案。各个电源使用方案由一组为满足特定的电源管理需要而设计的电源管理设 置组成,范围在最大电源管理到无电源管理之间变化。

要启用 VAIO 电源管理电源使用方案

- **1** 右击任务栏上的电源状态图标并选择电源选项。
- **2** 选择一项电源计划。 电源使用方案即被启用。

需要时,可更改高级电源设置。请按照以下步骤操作:

- **3** 单击当前电源计划下的更改计划设置。
- **4** 单击更改高级电源设置。
- **5** 选择 **VAIO** 电源管理选项卡。 可以改变列表中的项目。
- **6** 单击确定。

# <span id="page-79-0"></span>**VAIO**

### 配置您的调制解调器

使用内置调制解调器之前,按照以下步骤进行设置。

- 1 单击**开始**,然后单击**控制面板。**
- **2** 单击硬件和声音。
- **3** 单击电话和调制解调器选项。 将会出现**位置信息**窗口。
- 4 输入所需信息,然后单击**确定**。 将会出现电话和调制解调器选项窗口。
- **5** 在拨号规则选项卡上选择您的位置,然后单击编辑。 将会出现**编辑位置**窗口。
- **6** 在国家 **/** 地区下选择您的位置。
- **7** 在拨号方法处选择音频或脉冲。

△1 (技巧)

一些国家和 / 或地区可能不支持脉冲拨号。

- **8** 输入一个区号 (如果有的话)。 对于一些国家 / 地区, 您不需要输入区号。 如果您在访问外线之前需要拨一个特殊号码,请为**本地电话的外线号码是和长途电话的外线号码导输**入该号码。
- **9** 单击确定。

将会出现电话和调制解调器选项窗口。

**10** 单击确定。

<span id="page-80-0"></span>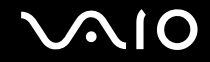

# 升级您的 VAIO 电脑

您的 VAIO 电脑和内存模块使用了高精密元件和电子接口技术。为了避免在产品保险期期间导致您的保修失效,建议您与经 销商联系安装新的内存模块。要修复由于您进行内存升级而带来的损坏,即使是在保修期内也需要支付固定最低费用。

<span id="page-81-0"></span>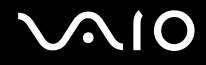

# 预防措施

本节介绍安全指导方针和预防措施,以帮助您保护 VAIO 电脑不受可能的损坏。

- ❑ 关于操作液晶显示器屏幕的注意事项 [\(第](#page-82-1) **83** 页)
- ❑ 关于使用电源的注意事项 [\(第](#page-83-0) **84** 页)
- ❑ 关于操作您的电脑的注意事项 [\(第](#page-84-0) **85** 页)
- ❑ 关于使用内置 **MOTION EYE** 摄像头的注意事项 [\(第](#page-86-0) **87** 页)
- ❑ 关于操作软盘的注意事项 [\(第](#page-87-0) **88** 页)
- ❑ 关于操作光盘的注意事项 [\(第](#page-88-0) **89** 页)
- ❑ 关于使用充电电池的注意事项 [\(第](#page-89-0) **90** 页)
- ❑ 关于使用耳机的注意事项 [\(第](#page-90-0) **91** 页)
- ❑ 关于操作 **Memory Stick** (记忆棒)媒体的注意事项 [\(第](#page-91-0) **92** 页)
- ❑ 关于操作硬盘的注意事项 [\(第](#page-92-0) **93** 页)
- ❑ 关于更新您的电脑的注意事项 [\(第](#page-93-0) **94** 页)

<span id="page-82-0"></span>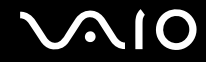

### <span id="page-82-1"></span>关于操作液晶显示器屏幕的注意事项

- ❑ 请勿令液晶显示器屏幕一直面向太阳。这可能会损坏液晶显示器屏幕。在窗户附近使用电脑时请多加小心。
- ❑ 请勿划伤液晶显示器屏幕或对其施加外力。这可能会引起故障。
- ❑ 在低温条件下使用电脑可能会在液晶屏幕上出现残留影像。这不是故障。当电脑返回至正常温度时,屏幕会恢复正常。
- ❑ 如果长时间地显示同一影像,屏幕上可能会出现残留影像。残留影像不久后会消失。您可以使用屏幕保护程序防止残留 影像。
- ❑ 操作期间液晶显示器屏幕会变热。这是正常现象,并非故障。
- ❑ 液晶显示器屏幕使用高精密技术制造。但有可能会看到小黑点和 / 或亮点 (红、蓝或绿)持续出现在液晶显示器屏幕上。 这是制造过程的正常结果,并非故障。
- ❑ 请勿摩擦液晶显示器屏幕。这可能会损坏屏幕。请使用干燥柔软的布料擦拭液晶显示器屏幕。
- ❑ 即便可选择另外选项,也不要更改 **Tablet PC** 设置窗口下的液晶显示器屏幕方位设置,因为可能会使电脑不稳定。索尼公 司对于任何由于更改设置所引起的损坏不承担任何责任。

<span id="page-83-1"></span>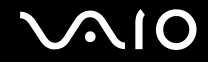

### <span id="page-83-0"></span>关于使用电源的注意事项

- □ 请参见印制的**规格表**, 查看您的机型的电源操作。
- ❑ 请勿与其他耗电量大的设备 (如影印机或碎纸机)共用同一交流电源插座。
- ❑ 您可以购买设有过电压保护器的电源板。此设备有助于防止突然的功率波动 (例如雷雨时)对电脑造成损坏。

#### ❑ 请勿在电源线上放置重物。

- □ 要拔下电线时, 请握住插头拔下。切勿拉扯导线本身。
- ❑ 计划长时间不使用电脑时,请从交流电源插座拔下电脑的电源线。
- ❑ 请确保交流电源插座位于容易接近的位置。
- ❑ 不使用电源适配器时,请将其从交流电源插座上拔下。
- ❑ 请使用电脑附带的电源适配器或索尼原装产品。请勿使用任何其他电源适配器,否则可能会引起故障。

<span id="page-84-1"></span>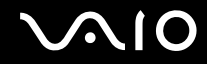

### <span id="page-84-0"></span>关于操作您的电脑的注意事项

- ❑ 使用干燥或用柔和的清洁剂溶液稍微润湿的软布擦拭机壳。请勿使用任何类型的研磨片、擦洗粉或酒精或汽油等溶剂,此 类物品可能会损坏电脑的漆面。
- ❑ 如果电脑内掉入固体或任何液体,请关闭电脑并拔下电源线。可能需要将电脑交给专业人员检查后方可重新操作。
- ❑ 请勿使电脑摔落或在电脑上放置重物。
- ❑ 请勿将电脑放在受下述环境因素影响的场所:
	- ❑ 热源,如暖气片或通风管道
	- ❑ 直射阳光
	- ❑ 过多灰尘
	- ❑ 湿气或雨水
	- ❑ 机械振动或撞击
	- ❑ 强磁铁或未经磁屏蔽的扬声器
	- ❑ 高于 35°C 或低于 5°C 的环境温度
	- ❑ 高湿度
- ❑ 请勿在电脑附近放置电子设备。电脑的电磁场可能会引起故障。
- ❑ 提供适当的空气循环以防止内部蓄热。请勿将电脑放在疏松多孔的表面,如地毯或毛毯上面,或放在可能会遮挡通风槽的 窗帘或帏帐等物附近。
- ❑ 本电脑使用高频无线电信号,可能会对广播或电视的接收造成干扰。发生这种现象时,请将电脑移动到离这些设备距离适 宜的场所。

<span id="page-85-0"></span>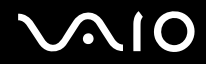

- ❑ 请仅使用指定的外围设备和接口电缆;否则可能会出现问题。
- ❑ 请勿使用切断或损坏的连接电缆。
- ❑ 如果把电脑直接从寒冷的场所移动到温暖的场所,电脑内部的水汽可能会凝聚。这种情况下,请至少等待一个小时后再接 通计算机电源。如果发生了什么问题,请拔下电脑的电源线并与 VAIO 顾客互动中心联系。
- ❑ 清洁电脑前请务必拔下电源线。
- ❑ 要避免在电脑受到损坏时丢失数据,请定期备份您的数据。

<span id="page-86-1"></span>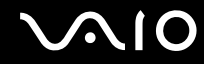

### <span id="page-86-2"></span><span id="page-86-0"></span>关于使用内置 MOTION EYE 摄像头的注意事项

- ❑ 请勿触摸内置 **MOTION EYE** 摄像头镜头上方的前镜面,因为这可能会在镜面上造成划痕,而这些划痕将出现在捕捉的图 像上。
- ❑ 无论电脑的电源状态如何,都不要让直射阳光进入内置 **MOTION EYE**摄像头的摄像范围,因为这可能会导致摄像头故障。
- ❑ 从连接到 i.LINK 端口的 i.LINK 兼容设备导入视频或图片时,内置 **MOTION EYE** 摄像头会被禁用。
- ❑ 使用吹风刷或软毛刷清理内置 **MOTION EYE** 摄像头镜头上方的前镜面。如果镜头非常脏,请使用干燥的软布将灰尘拭 去。请勿用力摩擦镜面,因为镜面对压力敏感。

<span id="page-87-1"></span>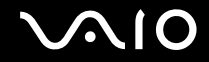

## <span id="page-87-0"></span>关于操作软盘的注意事项

- ❑ 请勿用手打开保护套或接触软盘的表面。
- ❑ 勿令软盘接近磁铁。
- ❑ 勿令软盘接近直射阳光和其他热源。
- ❑ 软盘应远离任何液体。请勿弄湿软盘。不使用软盘时,务必将其从软盘驱动器取出并使用存储盒收藏。
- ❑ 如果软盘附有粘性标签,确认标签被正确粘贴。如果标签的边缘卷起,标签可能会粘在软盘驱动器内部并引起故障或损坏 您的软盘。

<span id="page-88-1"></span>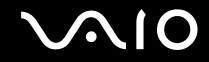

### <span id="page-88-0"></span>关于操作光盘的注意事项

- ❑ 请勿触摸光盘表面。
- ❑ 请勿使光盘掉落或弯曲。
- ❑ 光盘表面的指纹和灰尘可能会导致读取错误。请通过外缘和中央孔握持光盘,如下所示:

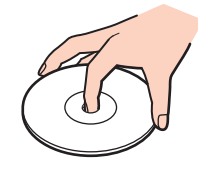

- ❑ 只有正确保养,光盘方能确保持久的可靠性。请勿使用汽油、稀释剂、酒精、市场销售的清洁剂或防静电喷雾等溶剂,此 类物品可能会损伤光盘。
- □ 通常清洁时,握持光盘的外缘并用软布从中心向外擦拭表面。
- ❑ 如果光盘非常脏,请用水润湿软布,将水拧干,然后用布从中心向外擦拭光盘的表面。用干布将剩余水分擦干。
- ❑ 请勿在光盘上粘贴粘性标签。这会对光盘的使用造成不可挽回的影响。

<span id="page-89-1"></span>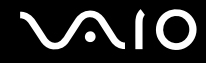

### <span id="page-89-0"></span>关于使用充电电池的注意事项

- ❑ 请勿将充电电池放置在温度高于 60°C 的场所,如停放在阳光下的汽车中或直射阳光下。
- ❑ 寒冷环境下电池寿命会变短。这是由于低温使电池效率下降的缘故。
- ❑ 请在 10°C 至 30°C 间的温度下给电池充电。在更低温度下充电时需要更长的充电时间。
	- **!**(注意)

出于安全的原因,本笔记本电脑只适合使用为此机型设计的 Sony 原装电池。

- ❑ 充电电池在使用期间或充电期间会变热。这是正常现象,无须担心。
- ❑ 请令充电电池远离所有热源。
- ❑ 请保持充电电池干燥。
- ❑ 请勿打开或试图拆卸充电电池。
- □ 请勿使充电电池受到任何机械撞击。
- ❑ 如果您较长时间不使用电脑,请从电脑中取出充电电池,以防止对电池造成损坏。
- ❑ 如果完全充电后电池的电量仍然很低,充电电池寿命可能即将结束,应予更换。
- ❑ 充电前不需要给电池放电。
- ❑ 如果您已较长时间没有使用充电电池,请给电池充电。

<span id="page-90-1"></span>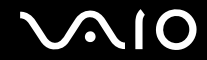

### <span id="page-90-0"></span>关于使用耳机的注意事项

- ❑ 交通安全 请勿在驾驶、骑车或操作任何机动车辆时使用耳机。这可能会造成交通危险,并且在某些地区属于违法行为。 在步行时大声播放音乐也会有潜在危险,特别是在穿越人行横道时。
- □ 防止听力受损 避免高音量使用耳机。听力专家建议不要连续、大声、长时间地播放音乐。如果出现耳鸣现象,请降低 音量或停止使用。

<span id="page-91-1"></span>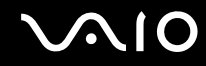

### <span id="page-91-0"></span>关于操作 Memory Stick (记忆棒)媒体的注意事项

- ❑ 请勿用手指或金属物品接触 Memory Stick (记忆棒)媒体接口。
- □ 请仅使用 Memory Stick (记忆棒)媒体附带的粘性标签。
- □ 请勿使 Memory Stick (记忆棒)媒体弯曲、掉落或对其施加强烈撞击。
- □ 请勿拆卸或改造 Memory Stick (记忆棒)媒体。
- □ 请勿弄湿 Memory Stick (记忆棒) 媒体。
- ❑ 请勿在受下述环境因素影响的场所使用或存储 Memory Stick (记忆棒)媒体:
	- ❑ 静电
	- ❑ 电子杂讯
	- ❑ 极高温度,如停放在阳光下的汽车中
	- ❑ 直射阳光
	- ❑ 高湿度
	- ❑ 腐蚀性物质
- □ 请使用 Memory Stick (记忆棒)媒体附带的存储盒。
- ❑ 请务必对重要数据进行复制备份。
- □ 请将 Memory Stick (记忆棒)媒体放在小孩触摸不到的地方。否则会有误吞媒体的危险。
- ❑ 在使用 Memory Stick Duo (记忆棒 Duo)媒体时,请勿使用端部尖细的笔在粘附于 Memory Stick Duo (记忆棒 Duo) 媒体的标签上书写。在媒体上施加压力可能会损坏内部元件。

### <span id="page-92-1"></span><span id="page-92-0"></span>关于操作硬盘的注意事项

硬盘具有较高的存储密度,并能够在短时间内读取或写入数据。但是,硬盘很容易因机械振动、撞击或灰尘而损坏。 虽然硬盘设有内部安全设备,可防止因机械振动、撞击或灰尘而丢失数据,但您仍应该在使用电脑时多加小心。 为了避免损坏您的硬盘:

- ❑ 请勿突然移动电脑。
- ❑ 请令电脑远离磁铁。
- ❑ 请勿将电脑放在易受机械振动影响的场所或不稳定的位置。
- ❑ 请勿在电源开启时移动电脑。
- ❑ 当电脑正在向硬盘读取或写入数据期间,请勿关闭电源或重新启动电脑。
- ❑ 请勿在温度变化剧烈的地方使用电脑。
- ❑ 请勿在海拔 3000 米以上的地方使用电脑。硬盘驱动器在此环境下由于气压过低而可能无法正常工作。
	- ▲ (技巧)

如果硬盘损坏,将无法恢复数据。

<span id="page-93-1"></span>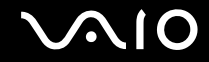

### <span id="page-93-0"></span>关于更新您的电脑的注意事项

请确认已使用下列软件应用程序在电脑上安装了最新更新程序,以便电脑可以更有效率地运行。 要确保已在电脑上安装最新更新程序,请针对各软件按照下列步骤操作:

❑ **Windows Update**

单击**开始,**指向**所有程序,单击 Windows Update,然后按照屏幕指示操作。** 

❑ **VAIO Update 3**

单击开始,指向所有程序, **VAIO Update 3**,单击 **VAIO Update** 选项,然后按照屏幕指示操作。

如果您未安装最新更新程序,请使用这些软件进行安装。要下载并在电脑上安装更新程序,电脑必须连接到互联网。如需关 于如何将电脑连接到互联网的信息,请参见使用互联网 [\(第](#page-41-0) **42** 页)。

<span id="page-94-0"></span>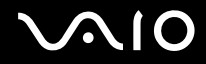

# 故障排除

本部分介绍如何解决使用您的 VAIO 电脑时可能遇到的常见问题。许多问题的解决方法非常简单。在与 VAIO 顾客互动中心联 **系之前,请尝试这些建议。** 

- ❑ 电脑 [\(第](#page-95-1) **96** 页)
- ❑ 系统安全 [\(第](#page-100-0) **101** 页)
- ❑ 电池 [\(第](#page-101-0) **102** 页)
- ❑ 内置 **MOTION EYE** 摄像头 [\(第](#page-102-0) **103** 页)
- ❑ 互联网 [\(第](#page-104-0) **105** 页)
- □ 网络 [\(第](#page-105-0)106页)
- ❑ 蓝牙技术 [\(第](#page-108-0) **109** 页)
- ❑ 光盘 [\(第](#page-111-0) **112** 页)
- ❑ 显示器 [\(第](#page-114-0) **115** 页)
- ❑ 打印 [\(第](#page-118-0) **119** 页)
- ❑ 麦克风 [\(第](#page-119-0) **120** 页)
- ❑ 鼠标 [\(第](#page-120-0) **121** 页)
- ❑ 扬声器 [\(第](#page-121-0) **122** 页)
- ❑ 触摸板 [\(第](#page-122-0) **123** 页)
- ❑ 键盘 [\(第](#page-123-0) **124** 页)
- ❑ 软盘 [\(第](#page-124-0) **125** 页)
- □ 音频 / 视频 [\(第](#page-125-0) 126 页)
- ❑ **Memory Stick** (记忆棒)媒体 [\(第](#page-127-0) **128** 页)
- □ 外围设备 [\(第](#page-128-0)129页)

<span id="page-95-0"></span>**AIO** 

## <span id="page-95-1"></span>电脑

#### 如果电脑无法启动应该如何处理?

- ❑ 请确保电脑稳固地插入电源并接通电源。确保电源指示灯显示电源是打开的。
- ❑ 确保电池安装正确,并已充电。
- ❑ 确保软盘驱动器 (如果适用)是空的。
- ❑ 如果电脑插入一个电源板或者不间断电源 (UPS),请确保电源板或 UPS 已插入电源插座并且已打开。
- ❑ 如果您正在使用外部显示器,请确保已将其插入电源并接通电源。确保正确调节了亮度和对比度控制。有关详细信息,请 参见显示器附带的手册。
- ❑ 断开电源适配器并卸下电池。请等待三至五分钟。重新安装电池和电源适配器,并按下电源按钮接通计算机电源。
- ❑ 结露可能会导致电脑发生故障。如果发生这种情况,请停止使用电脑至少一个小时。
- ❑ 取出所有购买本机后自行插入的额外内存模块。
- ❑ 查看您是否正在使用附带的索尼电源适配器。为安全起见,请仅使用索尼为您的 VAIO 电脑提供的原装索尼充电电池和电 源适配器。

<span id="page-96-0"></span>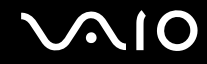

#### 接通计算机电源时出现 BIOS 错误应该如何处理?

如果屏幕底部出现信息 "Press <F1> to resume, <F2> to setup",请按下列步骤操作:

- **1** 按 **F2** 键。 出现 BIOS 设定画面。如果没有出现,请重新启动电脑并在出现 VAIO 徽标时按数次 **F2** 键。
- **2** 设置日期 (月 / 日 / 年)。按 **Enter** 键。
- 3 按 ↓ 键选择 System Time, 然后设置时间 (时: 分: 秒)。按 Enter 键。
- 4 按 → 键选择 **Exit** 选项卡, 然后按 F9 键。 提示确认时,按 **Enter** 键。
- **5** 选择 **Exit Setup**,然后按 **Enter** 键。 提示确认时,按 **Enter** 键。 电脑重新启动。

如果这种情况频繁发生,请联系 VAIO 顾客互动中心。

#### 如果电源指示灯 (绿色)点亮,但电脑屏幕仍然空白,应该如何处理? 请按照以下步骤操作:

- **1** 按住电源按钮四秒钟以上,确认电源指示灯熄灭。然后再次接通计算机电源。
- **2** 如果电脑屏幕仍然空白,拔下电源适配器,取出电池,等候大约一分钟。然后重新安装电池,插入电源适配器,再次接通 计算机电源。

<span id="page-97-0"></span>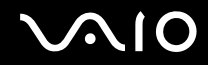

#### 如果电脑或软件停止响应应该如何处理?

- ❑ 如果电脑在软件应用程序运行时停止响应,请按 **Alt**+**F4** 键关闭应用程序窗口。
- □ 如果 Alt+F4 键不起作用,请单击开始,指向锁定按钮旁边的箭头,然后单击关机关闭电脑。
- **□ 如果电脑没有关闭,请按 Ctrl+Alt+Delete** 键,并单击关机按钮旁边的箭头 ■, 然后单击关机。 如果出现 **Windows** 安全窗口,请单击关机。

**!**(注意)

使用 **Ctrl**+**Alt**+**Delete** 键或电源按钮关闭电脑可能会导致未保存的数据丢失。

- ❑ 如果电脑仍然没有关闭,请按住电源按钮或者拨开并按住电源开关,直到电脑关闭。
- ❑ 卸下电源适配器和电池。
- ❑ 尝试重新安装软件。
- ❑ 与软件出版商或指定的供销商联系以获得技术支持。

#### 电脑为什么无法进入睡眠或休眠模式?

如果在电脑完全进入睡眠或休眠之前改变操作模式,可能会使电脑变得不稳定。

要将电脑恢复到正常的操作稳定性

- **1** 关闭所有打开的程序。
- 2 单击**开始**,指向锁定按钮旁边的箭头,然后单击**重新启动**。
- **3** 如果电脑没有重新启动,请按 **Ctrl**+**Alt**+**Delete** 键,并单击关机按钮旁边的箭头,然后单击重新启动。
- **4** 如果本步骤不起作用,请按住电源按钮,直到电脑关闭。

**!**(注意)

使用电源按钮关闭电脑可能会导致未保存的数据丢失。

<span id="page-98-0"></span>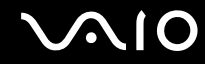

#### 如果电池指示灯闪烁且电脑无法启动应该如何处理?

- ❑ 这种现象可能是由于充电电池未正确安装。要解决这个问题,请关闭电脑并取出充电电池。然后重新将充电电池装入电 脑。有关详情,请参见安装充电电池 [\(第](#page-13-0) **14** 页)。
- ❑ 如果在执行以上操作后现象依然存在,这意味着安装的充电电池不兼容。请取出充电电池,联系 VAIO 顾客互动中心。

如果出现一个通知充电电池不兼容或安装不当的窗口,同时电脑进入休眠模式,应该如 何处理?

- ❑ 这种现象可能是由于充电电池未正确安装。要解决这个问题,请关闭电脑并取出充电电池。然后重新将充电电池装入电 脑。有关详情,请参见安装充电电池 [\(第](#page-13-0) **14** 页)。
- ❑ 如果在执行以上操作后现象依然存在,这意味着安装的充电电池不兼容。请取出充电电池,联系 VAIO 顾客互动中心。

#### 为什么 "系统属性"窗口显示的 CPU 速度比最大值低?

这很正常。 因为电脑的 CPU 基于省电目的使用了一种 CPU 速度控制技术,"系统属性"显示的是 CPU 的当前速度,而不是 最大速度。

#### 如果启动电脑,出现信息,而 Windows 没有启动,应该如何处理?

如果连续三次输入了错误的 Power On 密码,会出现 **Enter Onetime Password** 信息。如果又连续三次输入了错误的 Power On 密码,会出现 **System Disabled** 信息,并且 Windows 不会启动。按住电源按钮四秒钟以上,确认电源指示灯熄灭。等待 10 到 15 秒钟,然后重新启动电脑并输入正确的密码。输入密码时,确认 Num lock (数字锁定)指示灯和 Caps Lock (大 写字母锁定)指示灯处于熄灭状态。如果任一指示灯点亮,请按 **Num Lk** (数字锁定)键或 **Caps Lock** (大写字母锁定) 键以在输入密码之前关闭指示灯。

<span id="page-99-0"></span>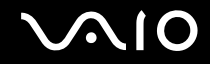

### 如果游戏软件不工作或总是崩溃,应该如何处理?

- ❑ 请查看游戏的网站是否有可以下载的补丁或更新。
- ❑ 确认您已安装了最新的视频驱动程序。
- ❑ 在某些 VAIO 机型上,图形内存与系统共用。这种情况下,不能保证最佳的图形性能。

#### 如果我忘记了 BIOS 密码应该如何处理?

如果您忘记了 BIOS 密码,请与 VAIO 顾客互动中心联系以重设密码。您需要支付重设服务费。

#### 为什么我的电脑启动需要一段时间?

如果启用了 Norton Internet Securitv 的个人防火墙,由于进行网络安全检查,桌面屏幕可能要过一段时间才会出现。

#### 为什么自动关机动作选定时间过去后屏幕仍不关闭?

**VAIO** 原始屏幕保护程序停用了计时设置,可使用 Windows 电源选项选择计时设置,以便关闭电脑屏幕。 选择 **VAIO** 原始屏幕保护程序以外的屏幕保护程序。

#### 如果无法从连接到电脑的 USB 软盘驱动器引导我的电脑应该如何处理? 要从 USB 软盘驱动器引导您的电脑,您必须更改引导设备。 接通计算机电源,在 VAIO 徽标出现时,按 **F11** 键。

## <span id="page-100-1"></span><span id="page-100-0"></span>系统安全

### 如何保护我的电脑免于安全威胁,比如病毒?

Microsoft Windows 操作系统已经预安装到本电脑上。保护本电脑远离安全威胁(比如病毒)的最佳方式,就是定期下载并安 装最新的 Windows 更新程序。

执行以下操作,您就可以获取重要的 Windows 更新程序:

**!**(注意)

电脑必须连接到互联网才能接收更新程序。

- **1** 连接到互联网。
- **2** 双击任务栏中的 **Windows** 安全警报图标。
- **3** 按照屏幕指示操作,设置自动更新或计划更新。

#### 如何保持预定安装防病毒软件的更新?

您可以用来自 Symantec 公司的最新更新程序保持预安装 **Norton Internet Security** 软件程序的更新。

要下载并安装最新的安全更新程序

- **1** 单击开始,指向所有程序、 **Norton Internet Security**,然后单击 **Norton Internet Security**。
- **2** 项目来升级左栏内的软件。
- **3** 请按照屏幕指示操作,选择并下载更新程序。

<span id="page-101-1"></span>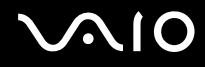

## <span id="page-101-0"></span>电池

# 我如何知道电池是否已充电?

请参见给充电电池充电 [\(第](#page-15-0) **16** 页)。

#### 电脑何时使用交流电源?

电脑直接连接到电源适配器时,所使用的就是交流电源,即使安装着电池也是如此。

### 何时应该给电池充电?

- ❑ 当电池电量低于 10% 时。
- ❑ 当电池和电源指示灯都闪烁时。
- ❑ 当长期未使用电池时。

#### 何时应该更换电池?

如果电池电量在充电后仍然很低,则电池的使用寿命可能即将结束,应予更换。

#### 安装的电池发热,这有问题吗?

没有,在给电脑供电时,电池发热很正常。

#### 使用电池电源时电脑可以进入休眠模式吗?

使用电池电源时电脑可以进入休眠模式,但某些软件程序和外围设备会阻止系统进入休眠模式。如果正在使用一个会阻止系 统进入休眠模式的程序, 请经常保存您的数据以避免数据丢失。 有关如何手动启用休眠模式的信息, 请参见**使用休眠模式[\(第](#page-75-1) 76** [页\)。](#page-75-1)

<span id="page-102-1"></span>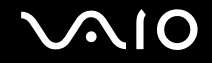

## <span id="page-102-0"></span>内置 MOTION EYE 摄像头

#### 为什么取景窗口中不显示图像或图像质量很差?

- ❑ 内置 **MOTION EYE** 摄像头无法由多个软件应用程序共享。若另一软件应用程序正在使用摄像头,请在使用内置 **MOTION EYE** 摄像头前退出这个应用程序。
- ❑ 电脑的显存可能变得不足以显示来自内置 **MOTION EYE** 摄像头的图像。降低分辨率或减少液晶显示器屏幕的色彩可能会 有帮助。
- ❑ 如果正在查看快速移动物体,浏览器窗口可能显示某些杂讯,例如水平条纹。这是正常现象,并非故障。
- ❑ 如果问题还是存在,请重新启动电脑。

### 为什么捕捉的图像质量很差?

- ❑ 在萤光灯下捕捉的图像可能会有反光。
- ❑ 捕捉影像的黑色部分可能出现杂讯。
- ❑ 如果镜头上方的前镜面变脏,则摄像头无法拍摄到清晰的画面。请清洁镜头。请参见关于使用内置 **MOTION EYE** 摄像头 的注意事项 [\(第](#page-86-2) **87** 页)。

#### 为什么捕捉的图像中含有掉帧和声音中断?

- ❑ 软件应用程序的效果设置可能会导致掉帧。有关详细信息,请参见软件应用程序的帮助文件。
- ❑ 正在运行的软件应用程序的数量可能超过了您的电脑能够处理的数量。请退出当前未使用的应用程序。
- ❑ 电脑的电源管理功能可能已启用。请检查 CPU 性能。

#### 当我的电脑使用电池电源时,为什么电影播放显示掉帧?

电池电能即将耗尽。请将电脑连接到交流电源上。

<span id="page-103-0"></span>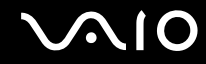

### 为什么内置 MOTION EYE 摄像头捕获的影像会闪烁?

当您在荧光灯下使用摄像头时,由于发光频率和快门速度不匹配便会产生这一问题。 若要减少闪烁干扰,请改变摄像头的指向的方向或屏幕的亮度。在某些软件应用程序中,您可以设置适当的摄像头属性值(例 如光源、抖动等等)以消除抖动杂讯。

#### 为什么从内置 MOTION EYE 摄像头的视频输入会暂停几秒钟?

视频输入可能暂停几秒,如果:

- ❑ 同时使用快捷键和 **Fn** 键。
- ❑ CPU 负载增加。

这是正常现象,并非故障。

#### 为什么我不能使用内置 MOTION EYE 摄像头?

- ❑ 内置 **MOTION EYE** 摄像头无法由多个软件应用程序共享。若另一软件应用程序正在使用摄像头,请在使用内置 **MOTION EYE** 摄像头前退出这个应用程序。
- ❑ 如果问题仍然存在,您必须重新安装摄像头的驱动程序软件。请按照以下步骤操作:
	- **1** 单击开始、控制面板、硬件和声音,并单击设备管理器。
	- **2** 双击图像设备。
	- 3 右击您的摄像头名称,然后单击**更新驱动程序软件。**

#### 如果当电脑进入节电模式,同时使用内置 MOTION EYE 摄像头时,电脑会变得不稳定, 应该如何处理?

- □ 在使用内置 MOTION EYE 摄像头时, 请勿将电脑置于睡眠或休眠模式。
- ❑ 若您的电脑自动进入睡眠或休眠模式,请改变各自的节电模式设置。有关更改设置的详情,请参见使用节电模式(第**75**[页\)。](#page-74-1)

### <span id="page-104-1"></span><span id="page-104-0"></span>互联网

#### 如果调制解调器无法使用应该如何处理?

- ❑ 请确保电话线稳固地插入了电脑上的调制解调器端口和墙上插座中。
- ❑ 确保电话线正常工作。将电缆插入一个普通电话并查听拨号音。
- ❑ 确认程序所拨的电话号码是正确的。
- ❑ 确认所使用的软件与电脑调制解调器相兼容。(所有预先安装的索尼程序都相兼容)。
- ❑ 确认调制解调器是连接在电话线上的唯一设备。
- ❑ 请依下列步骤检查设置:
	- 1 单击**开始**,然后单击**控制面板。**
	- **2** 单击硬件和声音。
	- **3** 单击电话和调制解调器选项。
	- **4** 在调制解调器选项卡中,检查清单内是否有您的调制解调器。
	- **5** 在拨号规则选项卡中,检查位置信息是否正确。

#### 为什么调制解调器连接很慢?

电脑配备有与 V.92/ V.90 兼容的调制解调器。影响调制解调器连接速度的因素很多,包括电话线的杂讯或与电话设备(例如, 传真机或其他调制解调器)的兼容性。如果您认为调制解调器不能正确地连接其他个人电脑的调制解调器、传真机,或是您 的互联网服务供应商 (ISP),请按下列任意步骤进行:

- ❑ 请向电话公司询问,确认您的电话线不存在任何线路杂讯。
- ❑ 如果您的问题与传真有关,请确保您正在拨打的传真机没有问题,并且与传真调制解调器兼容。
- ❑ 如果您无法连接到您的 ISP,请确保 ISP 没有出现技术问题。
- ❑ 如果有第二条电话线,请尝试将调制解调器连接至该线路。

<span id="page-105-1"></span>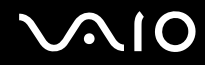

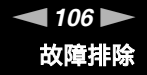

### <span id="page-105-0"></span>网络

#### <span id="page-105-2"></span>如果我的电脑无法连接至无线局域网访问点应该如何处理?

- ❑ 连接可用性会受到距离和障碍物的影响。您可能需要将电脑从障碍物处移开,或靠近任何可以使用的访问点。
- ❑ 请确认已开启 **WIRELESS** 或 **WIRELESS LAN** 开关,并且电脑上的 Wireless LAN 指示灯点亮。
- ❑ 确保访问点的电源打开。
- ❑ 请按照以下步骤检查设置:
	- 1 单击**开始**,然后单击**控制面板。**
	- **2** 单击网络和 **Internet** 下的查看网络状态和任务。
	- **3** 单击连接到网络,确认是否选择了访问点。
- ❑ 确保加密密钥正确。
- □ 确认在**电源选项**窗口中为**无线适配器设置**选择了**最高性能**。选择任何其他选项可能会导致通信故障。若要更改设置,请按 照以下步骤操作:
	- **1** 右击任务栏上的电源状态图标并选择电源选项。
	- **2** 单击当前电源计划下的更改计划设置。
	- **3** 单击更改高级电源设置。 将会出现**电源选项**窗口。
	- **4** 选择高级设置选项卡。
	- **5** 双击无线适配器设置和节能模式。
	- **6** 从用于使用电池和接通电源的下拉列表选择最高性能。

<span id="page-106-0"></span>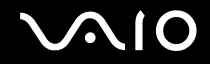

#### 如果无法访问互联网应该如何处理?

- ❑ 查看访问点设置。有关详细信息,请参见访问点附带的手册。
- ❑ 确保电脑和访问点相连。
- ❑ 将电脑从障碍物处移开,或靠近任何可以使用的访问点。
- ❑ 确保电脑为互联网访问进行了正确的配置。
- ❑ 确认在电源选项窗口中为无线适配器设置选择了最高性能。选择任何其他选项可能会导致通信故障。请按照如果我的电脑 无法连接至无线局域网访问点应该如何处理? (第 **106** [页\)中](#page-105-2)的步骤改变设置。

#### 为什么数据传输速度很慢?

- ❑ 无线局域网数据传输速度受设备和访问点之间距离和障碍物的影响。其他因素包括设备配置、电波状态和软件兼容性。要 使数据传输速度达到最大,请将电脑从障碍物处移开,或靠近任何可以使用的访问点。
- ❑ 如果您正在使用无线局域网访问点,那么根据通过访问点通信的其他设备的数量,设备可能会暂时过载。
- ❑ 如果您的访问点与其他访问点产生干扰,请更改访问点频道。有关详细信息,请参见访问点附带的手册。
- ❑ 确认在电源选项窗口中为无线适配器设置选择了最高性能。选择任何其他选项可能会导致通信故障。请按照如果我的电脑 无法连接至无线局域网访问点应该如何处理? (第 **106** [页\)中](#page-105-2)的步骤改变设置。

<span id="page-107-0"></span>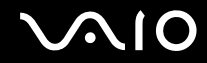

#### 如何避免数据传输中断?

- ❑ 如果电脑连接到访问点,在使用大文件或将电脑放在微波炉和无线电话机附近时,可能会发生数据传输中断。
- ❑ 请将电脑移近访问点。
- □ 确保访问占连接正确。
- ❑ 更改访问点频道。有关详细信息,请参见访问点附带的手册。
- ❑ 确认在电源选项窗口中为无线适配器设置选择了最高性能。选择任何其他选项可能会导致通信故障。请按照如果我的电脑 无法连接至无线局域网访问点应该如何处理? (第 **106** [页\)中](#page-105-2)的步骤改变设置。

#### 何谓频道?

- ❑ 无线局域网通信发生在被称为频道的分开频带上。第三方无线局域网访问点频道可以预设为与索尼设备不同的频道。
- ❑ 如果您正在使用无线局域网访问点,请参见访问点附带手册中包含的连接信息。

### 为什么改变加密密钥时网络连接中断?

如果更改了加密密钥,两台设有无线局域网功能的电脑可能会失去点对点网络连接。您可以将加密密钥改回原配置,或者在 两台电脑上重新输入密钥以使其匹配。
<span id="page-108-0"></span>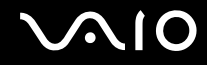

## 蓝牙技术

如果其他的蓝牙设备找不到我的电脑应该如何处理?

- ❑ 确认两台设备都已经启用蓝牙功能。
- ❑ 如果蓝牙指示灯是熄灭的,请打开 **WIRELESS** 开关。
- ❑ 电脑处于节电模式时,您无法使用蓝牙功能。返回至普通模式,然后开启 **WIRELESS** 开关。
- ❑ 电脑和设备的距离可能过远。设备间距在 10 米以内时,无线蓝牙技术可达到最佳工作状态。

## 为什么我的电脑找不到其他的蓝牙设备?

如果所连接的设备还连接有其他设备,它可能不会出现在 "Bluetooth Utility"软件中,或者您可能无法与该设备通信。

### 如果无法找到想要进行通讯的蓝牙设备应该如何处理?

- □ 请检查要与之通信的设备上的蓝牙功能是否打开。更多信息,请参考该设备的使用手册。
- ❑ 如果要与之通信的设备正在与另一台蓝牙设备进行通信,您的电脑可能找不到该设备,或者该设备无法与您的电脑通信。
- □ 要允许其他蓝牙设备与电脑通信,请右击任务栏上的蓝牙图标 <mark>第</mark> 并从菜单中选择**选项**,以打开**选项**窗口。然后在安全选 项卡中检查是否选择了正确的安全模式。有关安全模式的详细信息,请参见 "Bluetooth Utility"软件的帮助文件。 有关详细信息,请参见与另一台蓝牙设备通信 [\(第](#page-49-0) **50** 页)。

<span id="page-109-0"></span>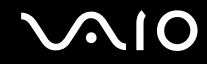

### 如果其他的蓝牙设备无法连接到我的电脑应该如何处理?

- ❑ 请确认另一台设备已通过了身份验证。
- ❑ 电脑可能不允许其他设备的连接。要启用蓝牙设备连接,请按下列步骤操作:
	- 1 右击任务栏上的蓝牙图标 8.
	- **2** 从菜单中选择选项。 将会出现**选项**窗口。
	- **3** 查看安全选项卡上的蓝牙安全级别是否选择了标准或低。 如果选择了自订蓝芽安全级别,请按一下默认级别按键。
	- **4** 单击确定。
- ❑ 数据传输距离取决于两台设备之间是否存在障碍物、无线电波的质量和设备使用的操作系统或软件,因而可能会小于 10 米。请将电脑与蓝牙设备移近一些。
- ❑ 如果要与之通信的设备正在与另一台蓝牙设备进行通信,您的电脑可能找不到该设备,或者该设备无法与您的电脑通信。
- ❑ 请检查要与之通信的设备上的蓝牙功能是否打开。更多信息,请参考该设备的使用手册。

### 为什么我的蓝牙连接速度很慢?

- ❑ 数据传输速度取决于两台设备之间的障碍物和 / 或距离,但还取决于无线电波的质量和设备使用的操作系统或软件。请将 电脑与蓝牙设备移近一些。
- ❑ 蓝牙设备、无线局域网设备以及其他许多设备都使用 2.4 GHz 无线电频率。蓝牙设备结合了特定的技术,可以尽量减少 来自使用相同波长的其他设备的干扰,但是通信速度和连接范围可能会减小。来自其他设备的干扰还可能会使通信完全 停止。
- ❑ 连接可用性会受到距离和障碍物的影响。可能需要移动电脑以避开障碍物,或使电脑与连接的设备靠得更近。
- ❑ 找到并移开电脑和所连接设备之间的障碍物。
- ❑ 请注意,由于蓝牙标准的限制,在连续传输期间,如果有来自环境的电磁干扰,大型文件有时会毁坏。

<span id="page-110-0"></span>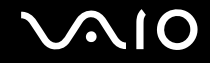

### 为什么无法连接到目标蓝牙设备支持的服务?

只有当具有蓝牙功能的电脑也支持该服务时连接才能实现。有关详细信息,请参见 "Bluetooth Utility"软件的帮助文件。

### 在飞机上能够使用配置有蓝牙技术的设备吗?

使用蓝牙技术时,电脑将发射频率为 2.4 GHz 的无线电波。考虑到无线电干扰,一些敏感场所 (如医院和机舱)可能会限制 蓝牙设备的使用。请向这些场所的工作人员咨询是否允许使用电脑的蓝牙功能。

# 为什么我无法通过在 "个人区域网 (PAN)"上指定蓝牙设备的 IP 地址连接到这台设备?

"Bluetooth Utility"软件使用 "动态主机配置协议 (DHCP)"向有效的无线设备分配 IP 地址。如果为要连接的设备指定了固 定的 IP 地址,实用程序将无法向设备分配动态 IP 地址,因而连接将失败。使用 PAN 时请勿指定 IP 地址。

#### 为什么我作为标准用户登录到电脑时无法使用蓝牙功能?

拥有标准用户帐户的用户可能无法使用电脑的蓝牙功能。请使用具有管理员权限的用户登录电脑。

#### 为什么使用 "个人区域网"模式时我无法连接蓝牙设备?

如果要连接的设备仅支持以 "个人区域网用户"模式进行蓝牙通信,则无法建立电脑与设备的连接。

#### 为什么当我切换用户时无法使用 "Bluetooth Utility"软件?

如果没有从系统注销而直接切换用户,"Bluetooth Utility "软件将不能正常工作。切换用户之前务必要先注销。若要从系统 注销,请单击开始,指向锁定按钮旁边的箭头,再单击注销。

<span id="page-111-0"></span>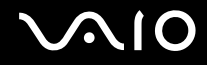

## 光盘

### 在尝试读取光盘时,电脑为什么会冻结?

电脑尝试读取的光碟可能有脏污或已受损。请按下列步骤进行:

- **1** 请按 **Ctrl+Alt+Delete** 键,并单击关机按钮旁边的箭头,然后单击重新启动,重新启动电脑。
- **2** 从光盘驱动器取出光盘。
- **3** 检查光盘是否脏污或受损。如果需要清洁光盘,请参阅关于操作光盘的注意事项 [\(第](#page-88-0) **89** 页)以取得指示。

#### 如果驱动器托盘打不开应该如何处理?

- ❑ 请确保电脑开启。
- ❑ 按驱动器弹出按钮。
- □ 如果驱动器弹出按钮不起作用,请单击**开始**,然后单击**计算机**。右击光盘驱动器图标,然后从快捷菜单选择**弹出**。
- ❑ 如果以上选项都不起作用,请在光盘驱动器上的手动退出孔中插入一个细直的物体 (例如别针)。
- ❑ 尝试重新启动电脑。

#### 如果无法在电脑上正确播放光盘应该如何处理?

- □ 确认光盘是以标签朝上的方式插入光盘驱动器。
- ❑ 确保已按照制造商的说明安装了必要的程序。
- ❑ 如果光盘脏污或受损,电脑会停止响应。请按照以下步骤操作:
	- **1** 请按 **Ctrl+Alt+Delete** 键,并单击关机按钮旁边的箭头,然后单击重新启动,重新启动电脑。
	- **2** 从光盘驱动器取出光盘。
	- **3** 检查光盘是否脏污或受损。如果需要清洁光盘,请参阅关于操作光盘的注意事项 [\(第](#page-88-0) **89** 页)以取得指示。

<span id="page-112-0"></span>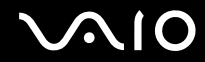

- ❑ 如果在播放光盘时无法听到声音,请按下列任意步骤进行:
	- □ 右击任务栏上的音量图标并单击打开音量混合器检查设置。
	- ❑ 检查音频混音器中的音量设置。
	- ❑ 如果您使用外接扬声器,请检查扬声器上的音量设置,以及扬声器和电脑之间的连接情况。
	- ❑ 请确保安装正确的驱动程式软件。请按照以下步骤操作:
	- 1 单击**开始**,然后单击**控制面板。**
	- **2** 单击系统和维护。
	- **3** 单击系统。
	- **4** 单击左边的设备管理器。 电脑硬件设备清单的设备管理器窗口便会出现。 如果列出的设备上有"X"或惊叹号,您可能需要启用该设备或重新安装驱动程序。
	- **5** 双击光盘驱动器以打开电脑光盘驱动器列表。
	- **6** 双击所需驱动器。 您可以选取**驱动程序**选项卡,然后单击**驱动程序详细信息**,以确认驱动程序软件。
	- **7** 单击确定关闭窗口。
- ❑ 确认没有粘性标签粘贴在光盘上。粘性标签可能会在光盘在光盘驱动器内时脱落,从而损坏驱动器或导致其故障。
- ❑ 如果出现地区代码警告,光盘可能与光盘驱动器不兼容。查看 DVD 包装,确保区域代码与光盘驱动器兼容。
- ❑ 如果您注意到电脑上发生了结露,请停止使用电脑至少一个小时。结露会导致电脑故障。
- ❑ 确认电脑正在使用交流电源,然后再试一下光盘。

<span id="page-113-0"></span>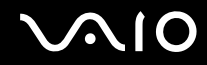

## 如果无法将数据写入 CD 媒体应该如何处理?

- ❑ 切勿启动任何软件应用程序或允许任何程序自动启动,包括屏幕保护程序在内。
- ❑ 停止使用键盘。
- ❑ 如果使用贴有粘性标签的 CD-R/RW 光盘,请使用没有粘性标签的光盘来代替。使用贴有粘性标签的光盘可能会引起写入 错误或其他损坏。

### 如果无法将数据写入 DVD 媒体应该如何处理?

- ❑ 请确认您使用的是正确的 DVD 可录制媒体?
- ❑ 请查看哪些 DVD 可录制格式与您的光盘驱动器兼容。请注意某些品牌的 DVD 可录制媒体有可能无法工作。
- ❑ 电脑上的预安装软件不支持复制 DVD 电影。 Macrovision 或类似的视频保护技术禁止用户复制 DVD 电影。复制 DVD 电 影将会侵犯版权,是违法行为。

<span id="page-114-0"></span>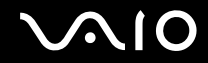

## 显示器

### 为什么电脑屏幕变成空白?

- □ 如果电脑失去电力或进入节电模式 (睡眠或休眠),则电脑屏幕会变成空白。如果电脑处于液晶显示器 (视频)睡眠模 式,按任何键都可以让电脑恢复正常模式。请参阅使用节电模式 [\(第](#page-74-0) **75** 页)以取得详细信息。
- ❑ 请确保电脑稳固地插入电源并接通电源。请确认电源指示灯显示电源处于开启状态。
- ❑ 如果电脑正在使用电池电源,请确保电池安装正确并充过电。请参阅使用充电电池 [\(第](#page-13-0) **14** 页)以取得详细信息。
- ❑ 如果显示器模式设定为外部显示器,按下 **Fn**+**F7** 键。有关详细信息,请参阅 **Fn** 键的组合及功能 [\(第](#page-20-0) **21** 页)。

#### 为什么我无法在电视机屏幕上看到完整的 DVD 视频显示?

屏幕分辨率可能没有正确设置。建议您将屏幕分辨率调节至 1024 x 768 或更小,具体取决于外部显示器屏幕的大小。

#### 如何调节电视机屏幕上的影像?

使用外部显示器上的控件调节影像。有关详细信息,请参见电视机附带的手册。

#### 如何改变电视机屏幕上的屏幕分辨率?

- ❑ 如果屏幕分辨率设置大于 1024 x 768,则电视机屏幕将无法显示整个画面。请将屏幕分辨率调节至 1024 x 768 或更小。
- ❑ 如果您正在使用 AV 输出插孔,在启动电脑之前请将音频 视频 (AV) 电缆插入电脑。
	- 要更改屏幕分辨率,请按照以下步骤操作:
	- 1 右击桌面,从快捷菜单中选择**个性化**。
	- **2** 单击显示设置。
		- 将会出现显示设置窗口。
	- **3** 将分辨率下的滑块向左移会减小屏幕分辨率的大小,而向右移则会增加。

<span id="page-115-0"></span>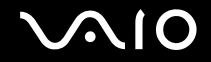

#### 如何将显示输出从屏幕切换至电视机?

请参阅选择显示模式 [\(第](#page-59-0) **60** 页)。

或者,按下 **Fn+F7** 键可以查看电脑屏幕或电视机上的影像。有关详细信息,请参阅 **Fn** 键的组合及功能 [\(第](#page-20-0) **21** 页)。

#### 为什么我的屏幕无法显示视频?

- ❑ 如果将显示输出选择为外部显示器,然后断开了外部显示器,则无法在电脑屏幕上显示视频。停止视频播放,将显示输出 更改至电脑屏幕,然后重新启动视频播放。请参阅选择显示模[式\(第](#page-59-0) **60** 页)。或者,按下 **Fn**+**F7** 键以改变显示输出。有 关详细信息,请参阅 **Fn** 键的组合及功能 [\(第](#page-20-0) **21** 页)。
- ❑ 电脑的显存可能不足,因而无法显示高分辨率的视频。在此情况下,请降低液晶显示器屏幕分辨率。 要更改屏幕分辨率,请按照以下步骤操作:
	- 1 右击桌面, 从快捷菜单中选择**个性化**。
	- **2** 单击显示设置。 将会出现**显示设置**窗口。
	- **3** 将分辨率下的滑块向左移会减小屏幕分辨率的大小,而向右移则会增加。

**!**(注意)

可以确认可用的图形内存与显存总值。右击桌面,从快捷菜单中选择**个性化,**并单击**显示设置、高级设置**,然后单击**适配器**选项卡。所 显示的值可能不同于您电脑上的实际内存。

<span id="page-116-0"></span>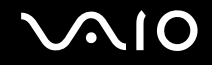

## 如果屏幕偏暗应该如何处理?

按 **Fn**+**F6** 键调亮电脑屏幕。

### 如果屏幕的液晶显示器亮度改变, 应该如何处理?

采用**Fn**+**F5**/**F6**键调整的液晶显示器亮度设置是临时的并且可在电脑从睡眠或休眠模式返回到正常模式时恢复到初始设置。若 要保存您的亮度偏好,请按下列步骤操作:

- **1** 右击任务栏上的电源状态图标并选择电源选项。
- **2** 单击当前电源计划下的更改计划设置。
- **3** 单击更改高级电源设置。 将会出现电源选项窗口。
- **4** 选择高级设置选项卡。
- **5** 双击显示器。
- **6** 在用于亮度调整的项目中调整液晶显示器亮度设置。

#### 如果外部显示器空白,应该如何处理?

如果无法使用 **Fn**+**F7** 键更改显示输出,您需要使用 **VAIO Control Center** 来更改外部显示器的设置。要更改设置,请启动 **VAIO Control Center**,选择外部显示器控制项,再单击选择用于变更选项的复选框,以检测外部显示器。然后,按下 **Fn**+**F7** 键以改变显示输出。

<span id="page-117-0"></span>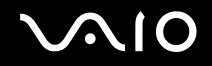

## 如何运行 Windows Aero?

这一问题解答只适用于选定的机型。 要运行 Windows Aero,请按照下列步骤操作:

- **1** 单击开始,然后单击控制面板。
- **2** 单击外观和个性化下的自定义颜色。
- **3** 单击打开传统风格的外观属性获得更多的颜色选项。 将会出现**外观设置**窗口。
- **4** 从外观选项卡上的颜色方案选项中选择 **Windows Aero**。
- **5** 单击确定。

如需关于 Windows Aero 功能 ( 例如 Windows Flip 3D) 的信息,请参见 **Windows** 帮助和支持。

<span id="page-118-0"></span> $\bigwedge$ 10

## 打印

## 如果无法打印文件应该如何处理?

- ❑ 请确保打印机开启,并且打印机电缆稳固地连接到打印机和电脑的端口。
- ❑ 确保打印机与安装在电脑上的 Windows 操作系统兼容。
- ❑ 在使用打印机之前,您可能需要安装打印机驱动程序软件。有关详细信息,请参见打印机附带的手册。
- ❑ 如果电脑从节电模式 (睡眠或休眠)恢复后打印机不能工作,请重新启动电脑。
- ❑ 如果您的打印机设有双向通信功能,在电脑上禁用该功能可能会令打印生效。请按照以下步骤操作:
	- 1 单击开始,然后单击**控制面板。**
	- **2** 单击硬件和声音下的打印机。
	- **3** 右击打印机图标并选择属性。
	- **4** 单击端口选项卡。
	- **5** 单击取消启用双向支持复选框。
	- **6** 单击确定。

这一设置改变将会禁用打印机的双向通信功能,如数据传输、状态监视及遥控面板。

<span id="page-119-0"></span>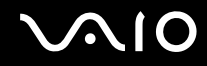

## 麦克风

### 如果麦克风不工作应该如何处理?

如果您正在使用外部麦克风,请确保麦克风开启并正确地插入电脑上的麦克风接口中。

### 如何防止麦克风反馈?

在麦克风从声音输出设备 (例如扬声器)接收声音时会出现麦克风反馈。 为了防止这个问题:

- ❑ 让麦克风远离声音输出设备。
- ❑ 调低扬声器和麦克风的音量。

<span id="page-120-0"></span>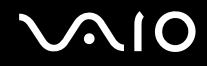

## 鼠标

### 如果电脑无法识别鼠标,应该如何处理?

- ❑ 请确保鼠标稳固地插入到端口中。
- ❑ 连接鼠标后重新启动电脑。

### 如果使用鼠标时指针不移动,应该如何处理?

- ❑ 请确保未安装其他鼠标。
- ❑ 如果指针在软件应用程序运行时不移动,请按 **Alt**+**F4** 键关闭应用程序窗口。
- ❑ 如果 **Alt**+**F4** 键不起作用,请单击开始,指向锁定按钮旁边的箭头,然后单击重新启动,重新启动电脑。
- ❑ 如果电脑没有重新启动,请按 **Ctrl**+**Alt**+**Delete** 键,并单击关机按钮旁边的箭头,然后单击重新启动。 如果出现 **Windows** 安全窗口,请单击重新启动。
- ❑ 如果本步骤不起作用,请按住电源按钮,直到电脑关闭。

**!**(注意)

使用电源按钮关闭电脑可能会导致未保存的数据丢失。

<span id="page-121-0"></span>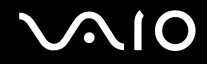

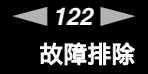

## 扬声器

#### 如果外部扬声器不工作应该如何处理?

- ❑ 请确保扬声器连接正确,并且音量已调至足以听到声音的水平。
- ❑ 请确认您的扬声器是专为电脑使用而设计的。
- ❑ 如果扬声器有静音按钮,请将其设置为关闭。
- ❑ 如果扬声器需要外部电源,请确保扬声器已连接到电源。有关详细信息,请参见扬声器附带的手册。

### 如果无法听到内置扬声器的声音,应该如何处理?

- ❑ 如果您正在使用的程序有自己的音量控制,请确保其音量控制设置正确。有关详细信息,请参见程序的帮助文件。
- ❑ 请确认扬声器音量已开至足够大并启用了音频选项。
- ❑ 可能已经按下 **Fn**+**F2** 键。请再次按下它们。
- ❑ 单击任务栏上的音量图标,查看 Windows 音量控制。

### 如果从 HDMI 兼容电视机听不到麦克风或直录声音,应该怎么办?

本电脑不能直接通过 **HDMI** 端口从麦克风插孔输出音频信号。请先将音频数据保存到音频文件,然后通过 **HDMI** 端口将其 输出。

<span id="page-122-0"></span>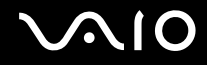

## 触摸板

#### 如果触摸板不工作应该如何处理?

- ❑ 您可能已经禁用了触摸板,而又没有连接鼠标到电脑。请参见使用触摸板 [\(第](#page-22-0) **23** 页)。
- ❑ 请确保您的电脑未安装鼠标。
- ❑ 如果指针在软件应用程序运行时不移动,请按 **Alt**+**F4** 键关闭应用程序窗口。
- ❑ 如果 **Alt**+**F4** 键不起作用,请单击开始,指向锁定按钮旁边的箭头,然后单击重新启动重新启动电脑。
- ❑ 如果电脑没有重新启动,请按 **Ctrl**+**Alt**+**Delete** 键,并单击关机按钮旁边的箭头,然后单击重新启动。 如果出现 **Windows** 安全窗口,请单击重新启动。
- ❑ 如果本步骤不起作用,请按住电源按钮,直到电脑关闭。

**!**(注意)

使用电源按钮关闭电脑可能会导致未保存的数据丢失。

<span id="page-123-0"></span>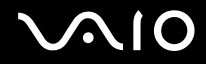

## 键盘

### 如果键盘配置错误应该如何处理?

电脑键盘的语言布局由包装盒上的不干胶标签指定。如果您在完成 Windows 设置时选择其他地区的键盘,键配置会不一致。 要更改键盘配置,请按照以下步骤操作:

- **1** 单击开始,然后单击控制面板。
- 2 单击**时钟、语言和区域,**然后单击**区域和语言选项。**
- **3** 视需要对设置进行更改。

#### 如果使用键盘无法输入某些字符应该如何处理?

如果您无法输入 **U**、**I**、**O**、**P**、**J**、**K**、**L**、**M** 等,可能是启用了 **Num Lk**(数字锁定)键。查看 Num lock(数字锁定)指示 灯是否熄灭。如果 Num lock (数字锁定)指示灯点亮,请在输入这些字符前按 **Num Lk (数字锁定)**键将其关闭。

<span id="page-124-0"></span>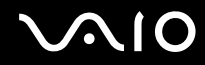

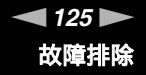

## 软盘

### 为什么安全删除硬件图标在连接驱动器时没有出现在任务栏中?

电脑未能识别软盘驱动器。首先,请确保 USB 电缆已正确连接至 USB 端口。如果您需要维持此连接,请稍等,让电脑识别 驱动器。如果图标仍未出现,请按照下列步骤操作:

- **1** 请关闭正在访问软盘驱动器的所有程序。
- **2** 请等待软盘驱动器上的 LED 指示灯熄灭。
- **3** 按下弹出按钮取出软盘,然后从电脑上卸下 USB 软盘驱动器。
- 4 将 USB 接口 (USB 图标朝上)插入 USB 端口,重新连接软盘驱动器。
- 5 单击**开始**,指向**锁定**按钮旁边的箭头,然后单击**重新启动**,重新启动电脑。

#### 如果无法写入数据至软盘应该如何处理?

- ❑ 请确保软盘正确插入到驱动器中。
- ❑ 如果软盘已正确插入但仍无法向其中写入数据,则软盘可能已满或被写保护。您可以换用未写保护的软盘或禁用写保护 功能。

<span id="page-125-0"></span>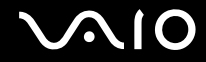

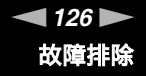

## 音频 / 视频

#### 如果无法使用 DV 摄像机应该如何处理?

如果出现 DV 设备可能断开或关闭的信息,i.LINK 电缆可能未稳固地插入电脑或者摄像机上的端口。拔下接口,然后再次插 入。有关详细信息,请参见连接 **i.LINK** 设备 [\(第](#page-67-0) **68** 页)。

#### △1 (技巧)

i.LINK 是索尼的一个商标,仅用于指示包含 IEEE 1394 连接的产品。i.LINK 连接会根据软件应用程序、操作系统和兼容 i.LINK 设备的不同 而有所变化。带有 i.LINK 连接的所有产品可能无法彼此通信。有关操作条件和正确连接的详细信息,请参见兼容 i.LINK 设备附带的手 册。在将兼容 i.LINK PC 外围设备(比如 CD-RW 或硬盘驱动器)连接到您的系统之前,请确认这些设备的操作系统兼容性以及要求的操 作条件。

#### 如何关闭 Windows 启动声音?

要关闭 Windows 启动声音,请按照这些步骤:

- 1 单击**开始**,然后单击**控制面板。**
- **2** 单击硬件和声音。
- **3** 单击声音下方的管理音频设备。
- **4** 在声音选项卡上,单击播放 **Windows** 启动声音复选框。
- **5** 单击确定。

<span id="page-126-0"></span>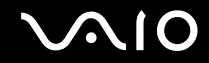

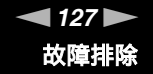

## 如果从连接到 HDMI 端口的声音输出设备听不到声音,应该怎么办?

一旦已将设备连接到 HDMI 端口,如果想从此设备听到声音,您便需要更改声音输出设备。 若要更改声音输出设备,请按照以下步骤操作:

- **1** 关闭所有打开的程序。
- 2 单击开始,然后单击控制面板。
- **3** 单击硬件和声音。
- **4** 单击声音下方的管理音频设备。
- **5** 在播放选项卡上,选择想要的声音输出设备并点击设为默认值。

#### 如何通过 HDMI 兼容设备输出杜比数字或 DTS 声音?

若要通过连接到电脑的 HDMI 兼容设备从光盘输出杜比数字或 DTS 声音,请按照下列步骤操作:

- 1 单击**开始**,然后单击**控制面板。**
- **2** 单击硬件和声音。
- **3** 单击声音下方的管理音频设备。
- **4** 在播放选项卡上,选择 HDMI 图标,然后单击属性。
- **5** 单击支持的格式选项卡。
- **6** 单击选择 **DTS** 音频或杜比数字复选框。
- **7** 单击确定。

**!**(注意)

如果设备不支持杜比数字或 DTS 声音, 那么声音不会从设备输出。

<span id="page-127-0"></span>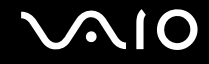

## Memory Stick (记忆棒)媒体

如果在 VAIO 电脑格式化过的 Memory Stick (记忆棒)媒体无法在其他设备上使用,应 该如何处理?

您可能需要重新格式化 Memory Stick (记忆棒)媒体。

格式化 Memory Stick(记忆棒)媒体会删除以前保存的所有数据,包括音乐数据。在您重新格式化 Memory Stick(记忆棒) 媒体前,请备份重要数据,并确认媒体中不包含您要保留的文件。

- **1** 将数据从 Memory Stick (记忆棒)媒体复制到电脑硬盘上以保存数据或影像。
- **2** 按照要格式化 **Memory Stick** (记忆棒)媒体 [\(第](#page-36-0) **37** 页)中的步骤格式化 Memory Stick (记忆棒)媒体。

## 为什么无法在 Memory Stick (记忆棒)媒体中保存音乐文件?

受版权保护的音乐无法录制到除带有 MagicGate 徽标的媒体之外的任何 Memory Stick (记忆棒)媒体中。

**!**(注意)

使用录制的音乐需要版权持有人的许可。

索尼不对无法从 CD 录制或从其他来源下载的音乐文件负责。

#### 可以使用 Memory Stick (记忆棒)媒体从数码相机中复制影像吗?

可以,您还可以查看使用兼容 Memory Stick (记忆棒)媒体的数码相机录制的视频剪辑。

### 为什么无法向 Memory Stick (记忆棒)媒体写入数据?

为了防止数据被不小心删除或改写,某些版本的 Memory Stick (记忆棒)媒体配备有一个删除保护开关。请确保删除保护开 关关闭。

<span id="page-128-0"></span>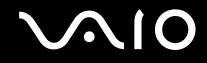

## 外围设备

#### 如果无法连接 USB 设备应该如何处理?

- □ 如果应用了 USB 设备,查看其是否开启,该设备是否正在使用其自身的电源。例如:如果您在使用数码相机,查看电池 是否已充电。如果您在使用打印机,查看电源线是否已正确连接到交流电源插座上。
- ❑ 尝试使用电脑上不同的 USB 端口。驱动程序可能被安装到了您初次连接该设备时使用的特定端口上。
- ❑ 有关详细信息,请参见 USB 设备附带的手册。您可能需要在连接设备之前安装软件。
- ❑ 尝试连接一个简单、低电力的设备 (如鼠标)以检查端口究竟是否在工作。
- ❑ USB 集线器可能会出于电力分配原因而禁止某一设备工作。建议您不使用集线器而直接将设备连接到电脑上。

# <span id="page-129-0"></span>**AIO**

# 支持选项

此节包含关于去何处咨询 VAIO 电脑相关问题的信息。

## 索尼支持信息

按照列出的顺序在下列资源中查找答案。

有关随机附带的印制的和非印制的文档资料的详情,请参见文档资料 [\(第](#page-7-0) **8** 页),以及其他参考来源。

❑ 有关使用软件的说明,请访问随软件提供的在线帮助文件。

- □ VAIO 在线网站: 如果电脑有什么问题, 您可以访问 VAIO 在线网站以排除故障。网址 <http://vaio-online.sony.com/cn/>。
- □ VAIO 服务热线:在打电话与 VAIO 顾客互动中心联系之前,请首先通过阅读印制和非印制的文档资料尝试解决问题。
- ❑ 访问其他索尼网站:
	- □ <http://vaio-online.sony.com/cn/>, 查看可选购附件。
	- ❑ <http://www.sony.net/>,查看其他索尼产品。

▲ (技巧)

在访问此处说明的在线功能前,您需要设置互联网连接。

<span id="page-130-0"></span>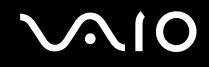

## 商标

VAIO 是索尼公司的商标。

"Memory Stick"、 、 和 、 、 、"MagicGate"和 、 OpenMG 和 OpenMG 是索尼公司的商标。

i.LINK 指的是 IEEE1394-1995 和 IEEE1394a-2000。 i.LINK 和 i.LINK 徽标 "【"是索尼公司的商标。 Intel 英特尔、 Pentium 奔腾和 Intel SpeedStep 英特尔 SpeedStep 是英特尔公司的商标或注册商标。 Microsoft、 MS-DOS、 Windows 和 Windows Vista 是微软公司在美国和 / 或其他国家的商标或注册商标。 Bluetooth 字标和徽标的所有者是 Bluetooth SIG, Inc. 公司,索尼公司对这些标志的使用均得到授权。其他商标和商品名均属 于其各自的所有者。

设计和规格如有变更,恕不另行通知。 83 Bluetooth

ExpressCard 字标和徽标的所有者是 PCMCIA,索尼公司对这些标志的使用均得到授权。其他商标和商品名均属于其各自的 所有者。

SD 徽标是商标。 S2

SDHC 徽标是商标。

MultiMediaCard™ 是 MultiMediaCard Association 的商标。

HDMI、 HDMI 徽标和 High-Definition Multimedia Interface 是 HDMI Licensing, LLC 公司的商标或注册商标。

#### HOMI

所有其他系统、产品和服务的名称是各自所有者的商标。本手册中未特别标明 ™ 或 ® 标志。 规格如有变更,恕不另行通知。所有其他商标均是各自所有者的商标。 请参见印制的**规格表**,查看您的机型可使用何种软件。

© 2007 Sony Corporation

<span id="page-131-0"></span>[n](#page-130-0)